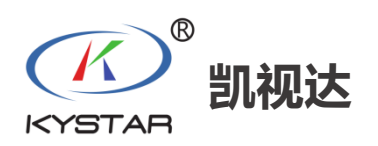

# **KE 系列**

# **拼接服务器**

# **用户手册**

版本: v1.0.0 发布日期: 2023 年 8 月

#### 版本记录

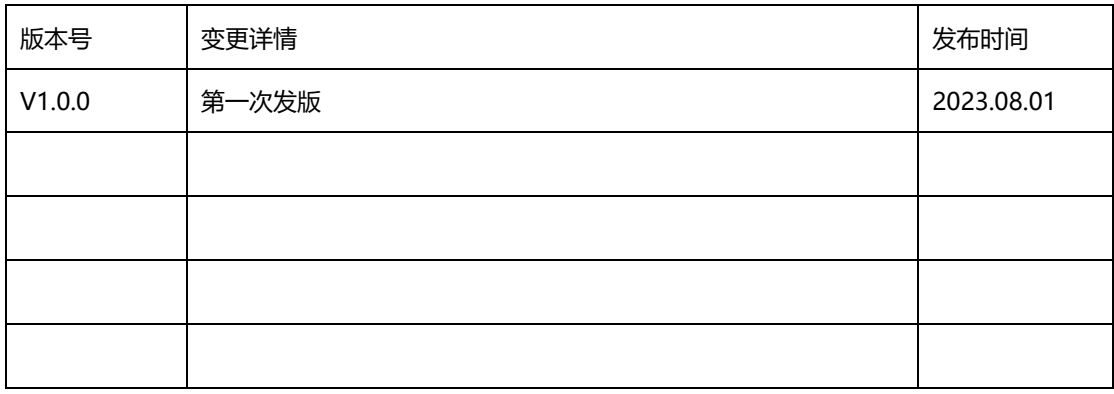

#### **安全注意事项**

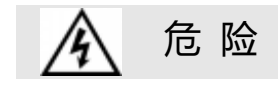

● 设备内有高压, 非专业维修人员不得打开后盖, 以免发生危险。

警 告

● 本设备非防水设备,在潮湿环境下请做好防水处理;

● 本设备禁止靠近火源或高温环境:

● 本设备如发出怪异噪音、冒烟或怪味,应立即拔掉电源插头,并与经 销商联系;

● 严禁带电拔插 DP、HDMI、DVI 等信号线缆。

注 意

- 1、 使用前请仔细阅读本说明书,并妥善保存以备后用;
- 2、 在有雷电或长期不用的情况下,请拔掉电源插头;
- 3、 本设备不适合非专业人员操作调试,请在专业人员指导下使用;
- 4、 不要从本设备通风孔塞入任何物体,以免造成设备损坏或事故;
- 5、 不宜将本设备放置于近水或其它潮湿的地方使用;
- 6、 不宜将本设备放置于散热片或其它高温地方使用;
- 7、 请妥善整理并放置好电源线,以防破损;
- 8、 如存在下列情况,应拔掉本设备电源插头,并委托维修:
- 有液体溅入本设备时
- 本设备跌落或机箱损坏时
- 本设备出现明显功能异常或性能明显变差时

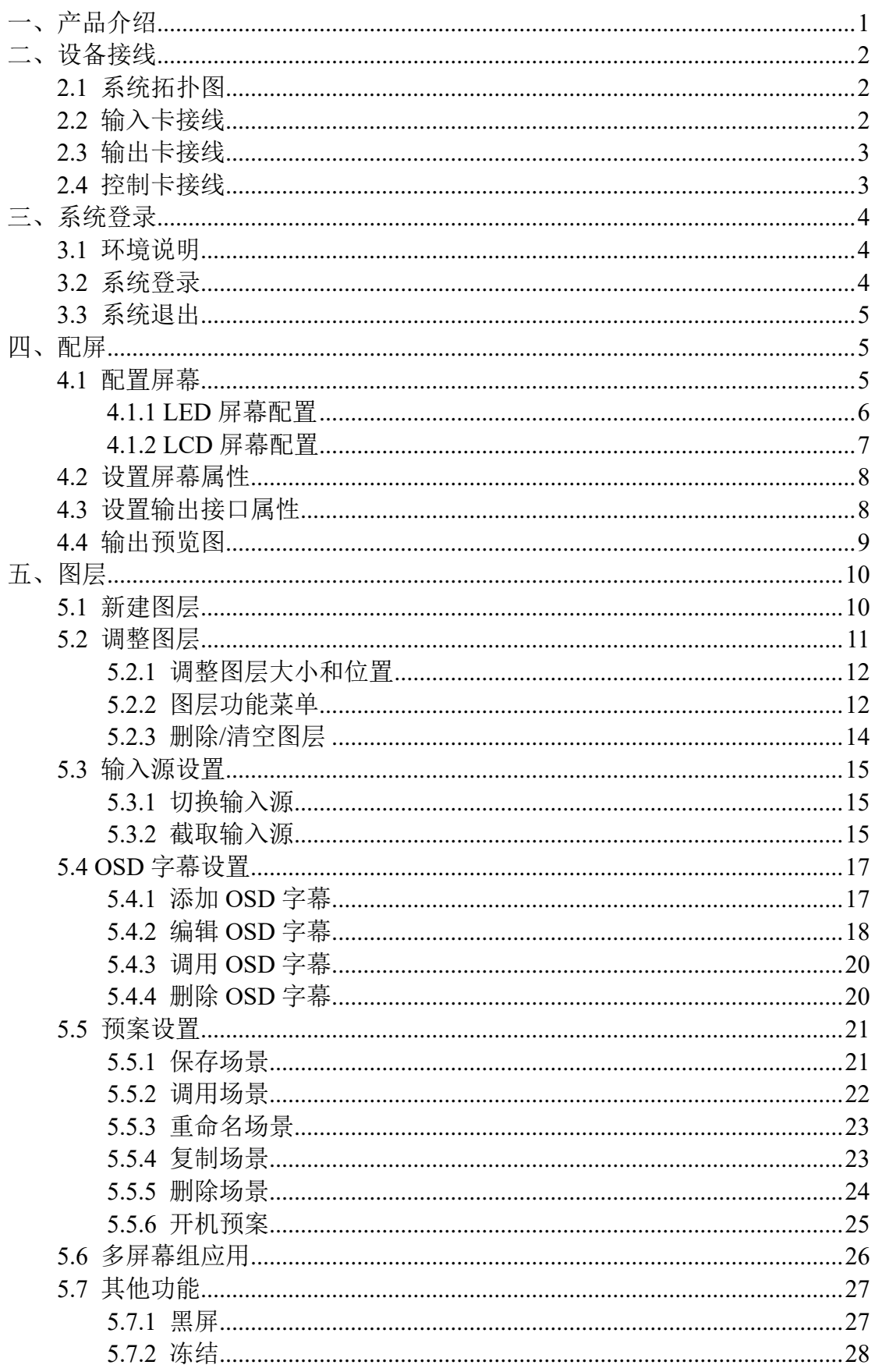

# 目录

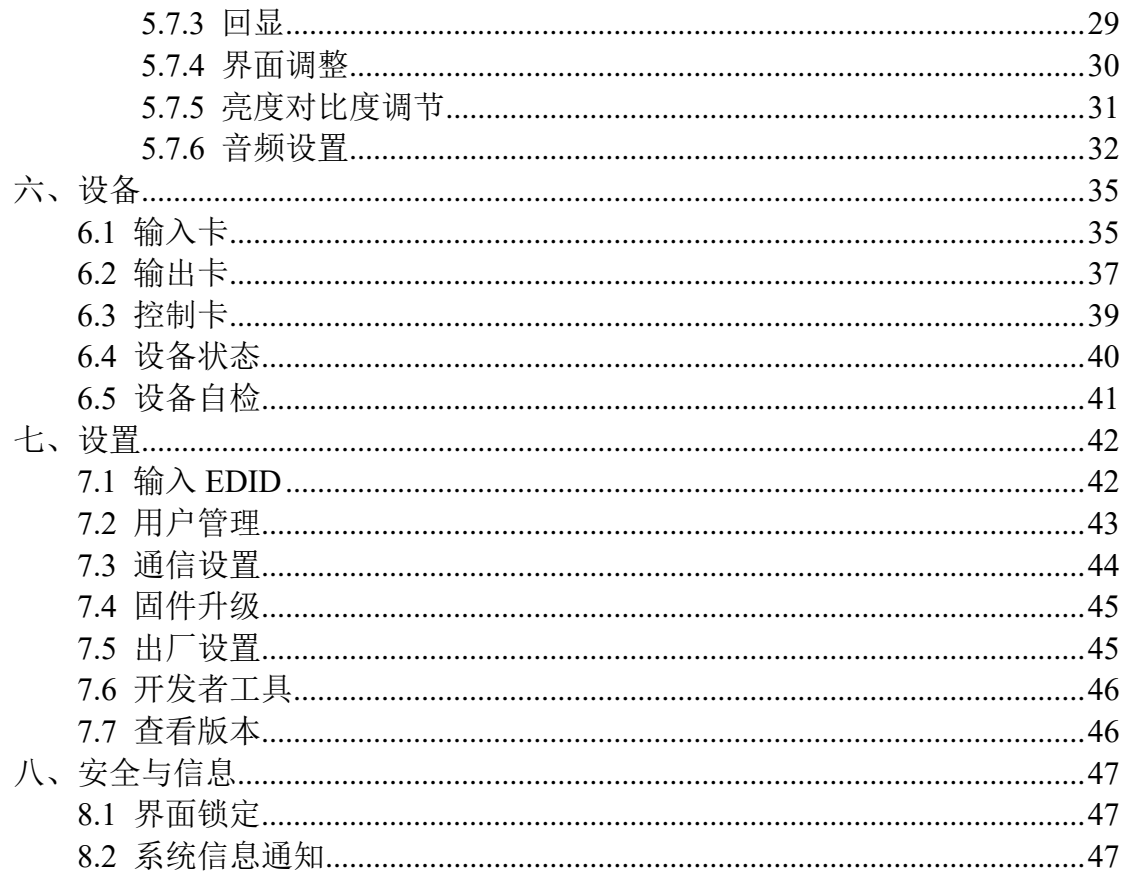

## <span id="page-5-0"></span>一、产品介绍

KE 系列拼接服务器是专业的视频处理与控制设备,纯硬件 FPGA 设计架构, 所有板卡采用模块化设计,输入输出接口种类全面,可根据不同项目应用需求灵 活配置输入输出板卡。可广泛应用于电视台、调度室、指挥中心、展馆展厅、会 议室、舞台演出、数据中心、多功能厅等场景。

KE 系列拼接服务器支持 8K 超高清视频输入和输出,支持输出旋转、多屏 多图层管理、输入输出 EDID 管理,支持输入回显和输出预监,支持 3D 输出, 支持 Genlock 同步锁相,满足多样复杂的项目需求。

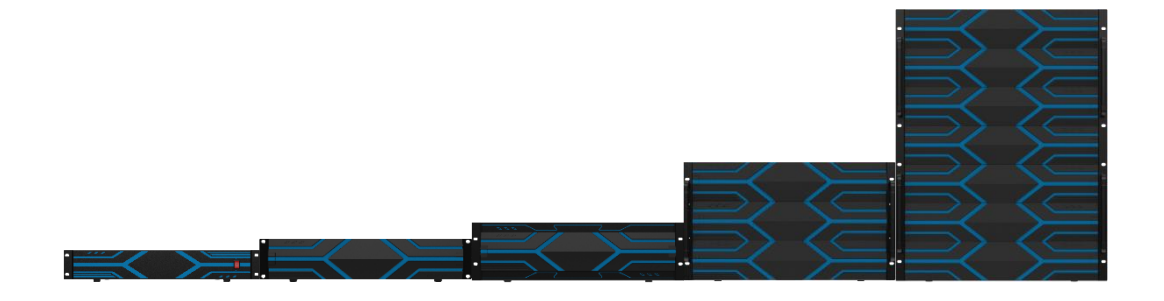

# <span id="page-6-0"></span>二、设备接线

#### <span id="page-6-1"></span>2.1 系统拓扑图

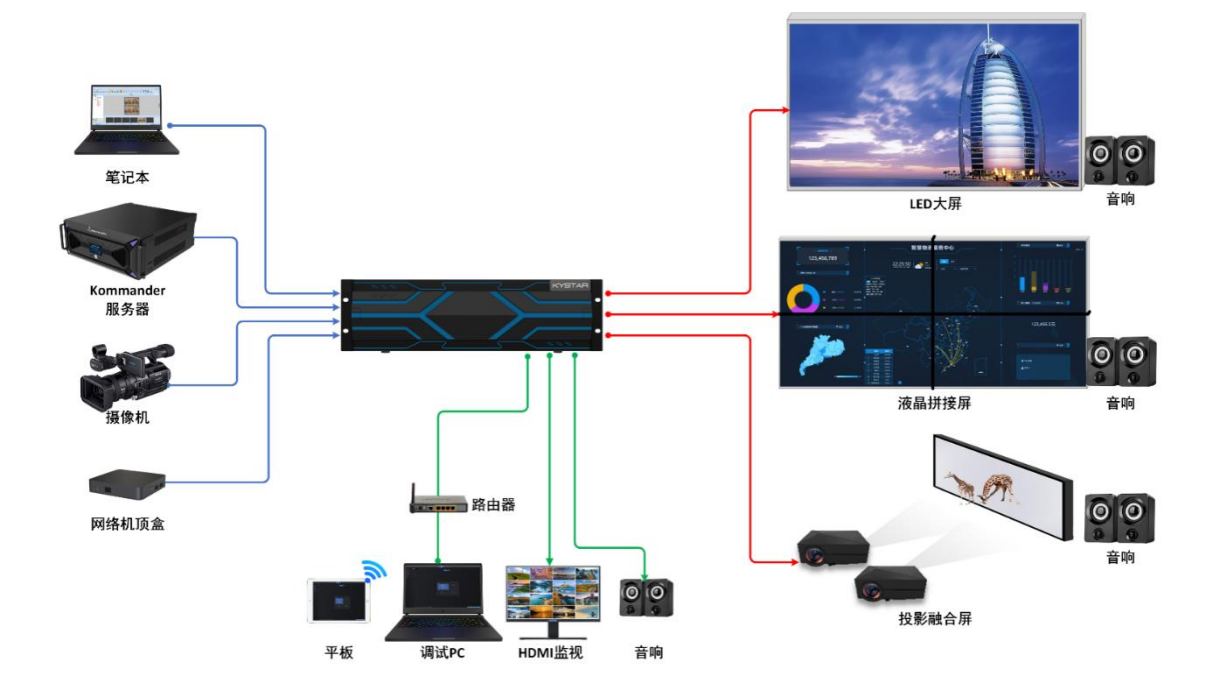

### <span id="page-6-2"></span>2.2 输入卡接线

KE 系列拼接服务器支持多种输入接口,在设备后面板会有"IN"字样进行标 识,用户可使用与输入源设备相匹配的线材和接口进行连接,比如 DVI/HDMI/DP 等。

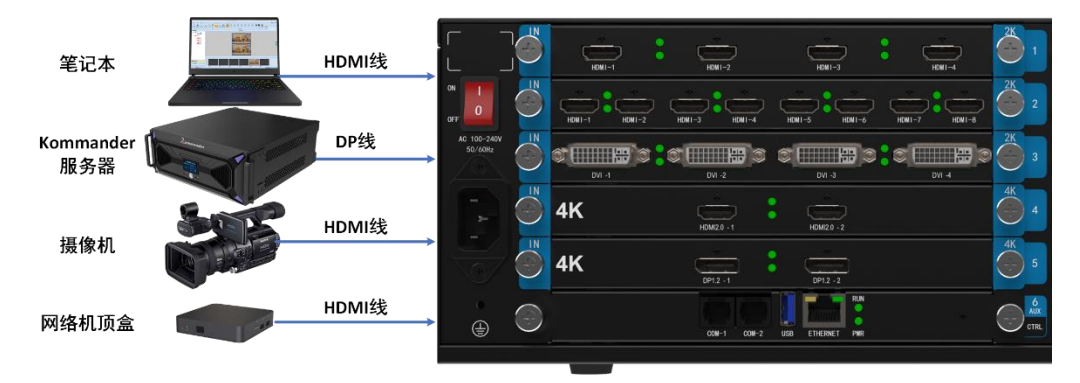

#### <span id="page-7-0"></span>2.3 输出卡接线

KE 系列拼接服务器支持多种输出接口,在设备后面板会有"OUT"字样进行 标识,用户可使用与显示终端设备相匹配的线材和接口进行连接,比如 DVI/HDMI/DP 等。

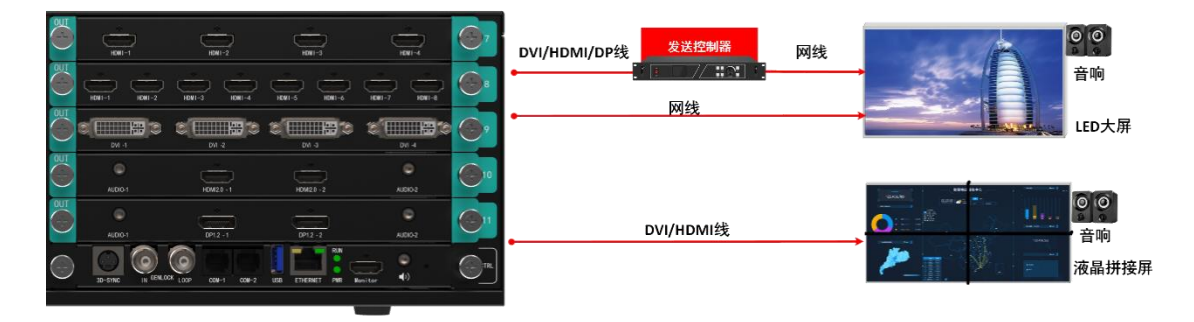

#### <span id="page-7-1"></span>2.4 控制卡接线

KE 系列拼接服务器控制卡有多种功能,具体在使用时候可参考如下接线, 方法一: ETHERNET 接口通过标准网线直连调试控制 PC;

Monitor 接口可使用 HDMI 线连接 HDMI 显示器实现画面监视功能;

音频接口可使用 3.5mm 音频线连接到音响设备传输声音。

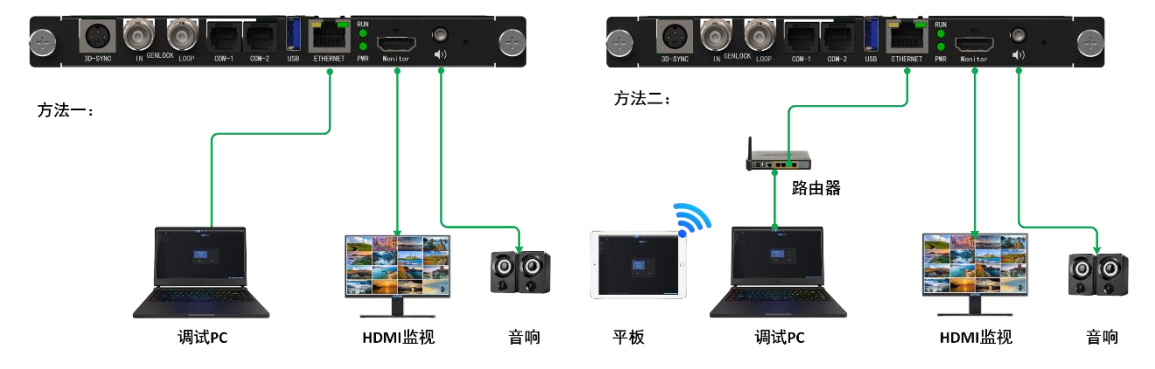

方法二: ETHERNET 接口通过标准网线连接到路由器, 调试控制 PC 通过标准网线 连接到路由器中,此时 Pad 等移动端也可接入路由器 WiFi 实现无线控制;

> Monitor 接口可使用 HDMI 线连接 HDMI 显示器实现画面监视功能; 音频接口可使用 3.5mm 音频线连接到音响设备传输声音。

### <span id="page-8-0"></span>三、系统登录

#### <span id="page-8-1"></span>3.1 环境说明

KE 拼接器是采用 B/S 架构的设计,支持 Web 页面控制,用户可直接使用 PC 或移动端浏览器进行调试和控制,操作简单便捷。

操作系统要求:Windows、liunx、macOS、银河麒麟等

常用浏览器: Edge、Chrome、Safari 等

IP 地址设置:系统登录前需将 PC 的 IP 地址更改为与 KE 拼接服务器在同 一网段内的其他 IP 地址,并使用标准 T568B 网线进行直连,如果使用无线方式 进行 Web 控制, 只需将路由器的 LAN 口 IP 地址修改为静态且与设备相同网段 的地址即可。

#### <span id="page-8-2"></span>3.2 系统登录

设备默认登录 **IP** 地址:**192.168.1.100:8080**

#### 设备默认用户名:**admin**,默认密码:**password**

步骤 1: 将设备和 PC 开机, 并使用网线或路由器连接到同一网络环境中;

步骤 **2**:修改 PC 的 IP 地址,使其与设备在同一网段;

步骤 **3**:在浏览器的地址栏中输入设备的默认登录 IP 地址,按回车键后,即 可进入到设备登录页面;

步骤 **4**:输入用户名和密码,点击"登录"即可进入 KE 系列设备控制页面。

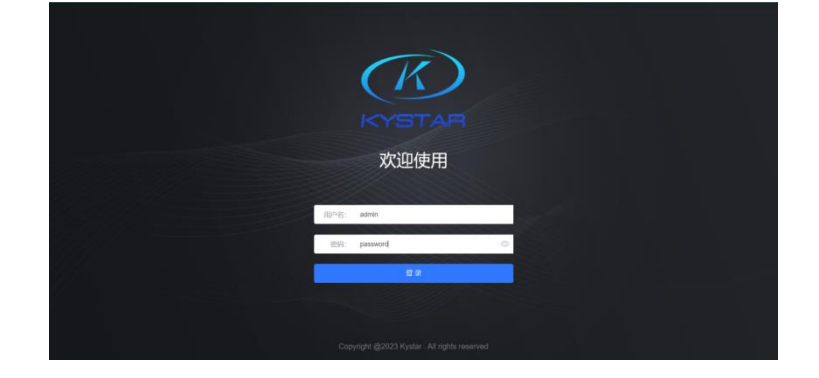

注:请在英文状态下输入 IP 地址、端口号、用户名和密码等信息。

#### <span id="page-9-0"></span>3.3 系统退出

系统登录后, 在 Web 网页右上角, 点击 admin, 单击弹出列表中的"退出", 即可完成系统退出。

切换登录账号操作也需要退出当前登录账户,再登录所需账号。

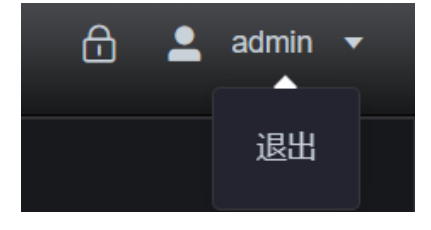

### <span id="page-9-1"></span>四、配屏

点击 Web 页面顶端主菜单"配屏"图标进入屏幕配置页面。

#### <span id="page-9-2"></span>4.1 配置屏幕

配置屏幕是将设备输出接口连接实际屏幕映射到系统控制界面中,以便输出 画面能正常显示。

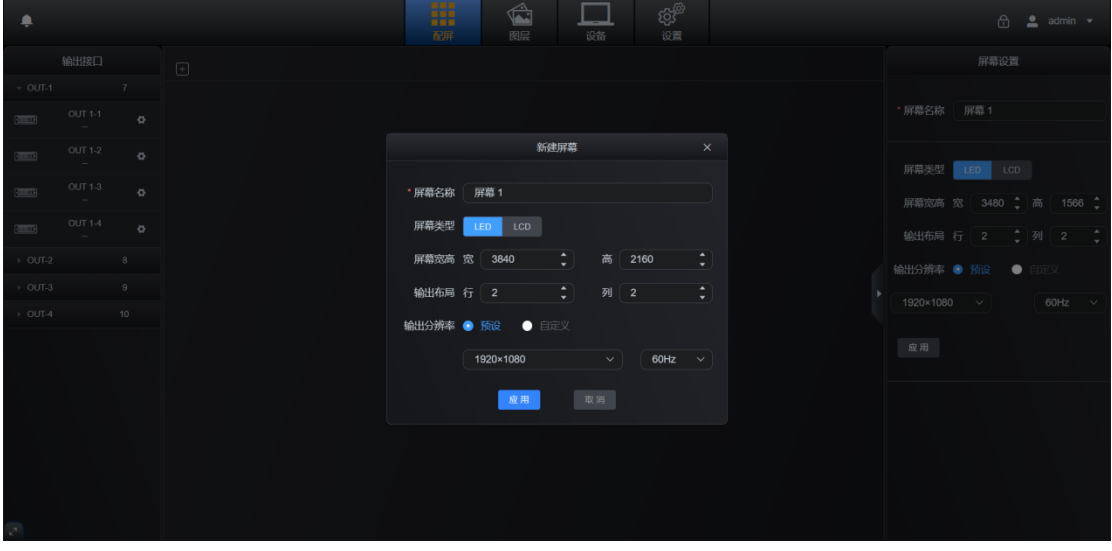

初次调试设备时,登录系统后自动进入"配屏"页面的新建屏幕编辑页面。

对于已有屏幕配置数据需要新增屏幕,可参考如下步骤进行新建屏幕。

#### <span id="page-10-0"></span>**4.1.1 LED** 屏幕配置

步骤 **1**:在主屏上点击"配屏",进入屏幕配置页面;

步骤 **2**:点击中央操作区左上角的"+"进入"新建屏幕"编辑页面;(首次 配置自动进入新建屏幕页面,无需点击"+")

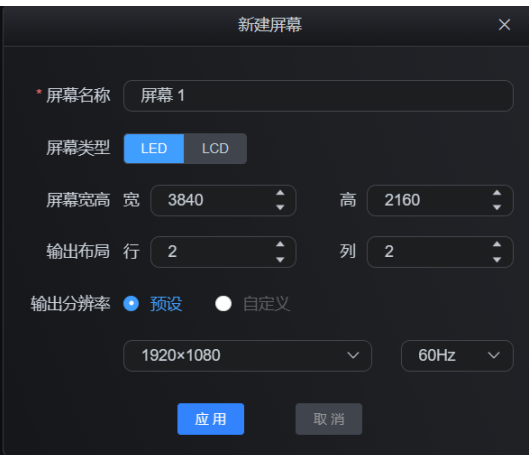

步骤 **3**:输入屏幕名称,选择屏幕类型为 LED;

步骤 4: 根据整屏的屏幕宽高设置参数;

步骤 **5**:根据当前屏幕的发送卡排布关系设置拼接的行列数;

步骤 6: 根据需求选择预设或自定义输出分辨率和帧率;

步骤 7: 点击"应用"完成屏幕配置;

步骤 8: 建立输出口与屏幕的映射, 将输出口拖拽到对应屏幕的区;

步骤 9: 根据需求调整排列后的各行各列所带屏幕宽度和高度。

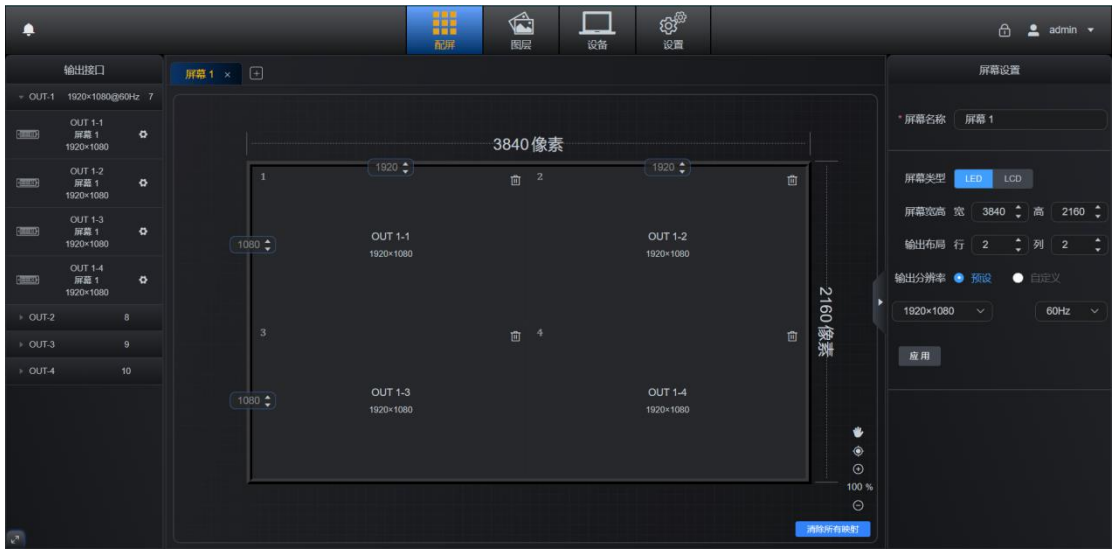

#### <span id="page-11-0"></span>**4.1.2 LCD** 屏幕配置

步骤 **1**:在主屏上点击"配屏",进入屏幕配置页面;

步骤 **2**:点击中央操作区左上角的"+"进入"新建屏幕"编辑页面;(首次 配置自动进入新建屏幕页面,无需点击"+")

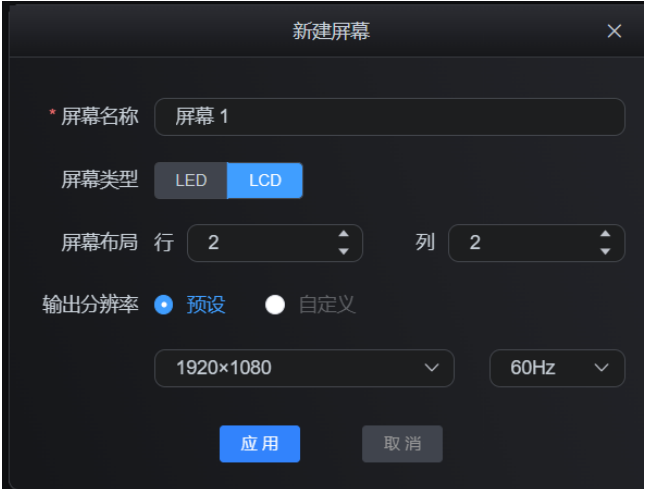

步骤 **3**:输入屏幕名称,选择屏幕类型为 LCD;

步骤 **4**:根据当前屏幕的排布关系设置拼接的行列数;

步骤 5: 根据需求选择预设或自定义输出分辨率和帧率;

步骤 6: 点击"应用"完成屏幕配置;

步骤 7: 建立输出口与屏幕的映射, 将输出口拖拽到对应屏幕的区域。

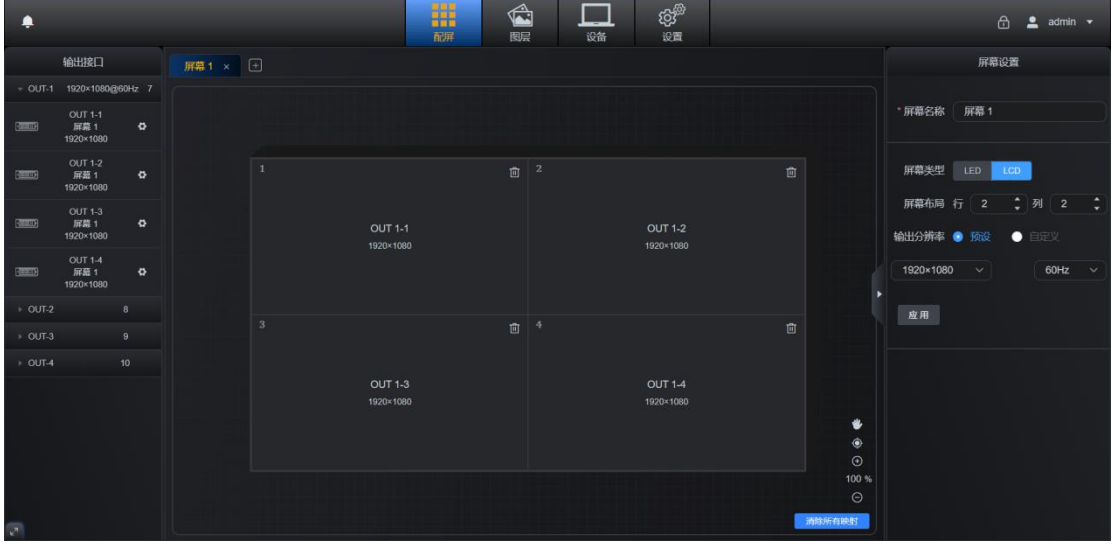

#### <span id="page-12-0"></span>4.2 设置屏幕属性

在屏幕设置区,用户可根据需求修改屏幕名称、屏幕类型。根据当前屏幕的 发送设备或 LCD 屏幕的排布关系设置拼接的行列数和拼接后的屏幕大小。根据 需求选择预设或自定义输出分辨率和帧率。点击"应用"即可更改屏幕属性。

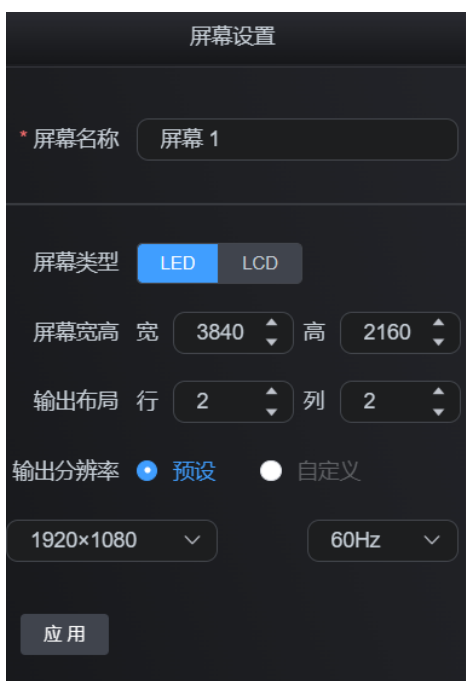

### <span id="page-12-1"></span>4.3 设置输出接口属性

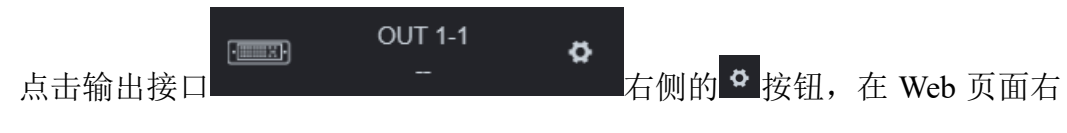

侧弹出"输出设置"窗口,可在此位置修改当前选定的输出接口的接口名称、屏 幕绑定关系和输出端口映射关系,同时也可查看到当前输出接口的输出分辨率。

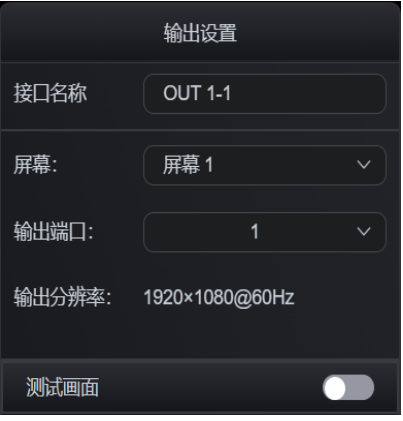

**8** / **47**

点击"测试画面"右侧开关按钮,可将当前选中的输出口设置为测试画面状 态,测试画面包含纯色、条纹、网格、渐变等元素,也可通过拖动下方亮度条修 改测试画面亮度。

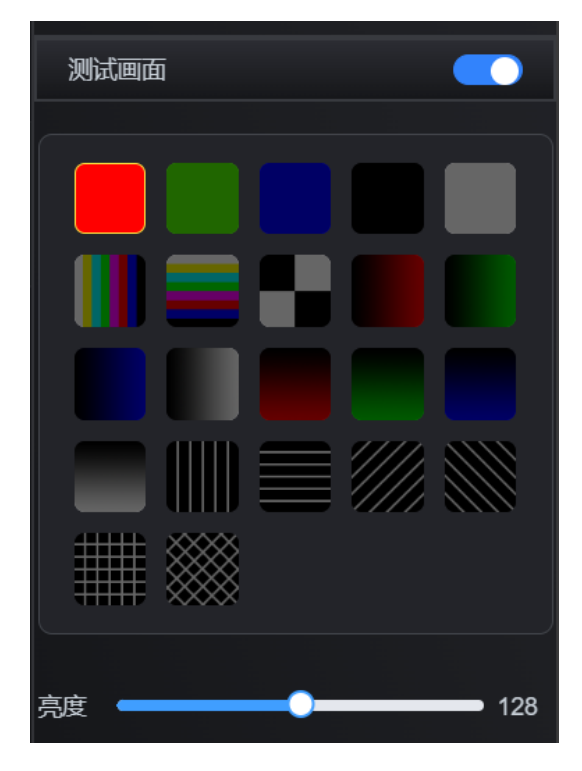

### <span id="page-13-0"></span>4.4 输出预览图

方便操作者配置屏幕时获取设备信息,位于操作区左下角。

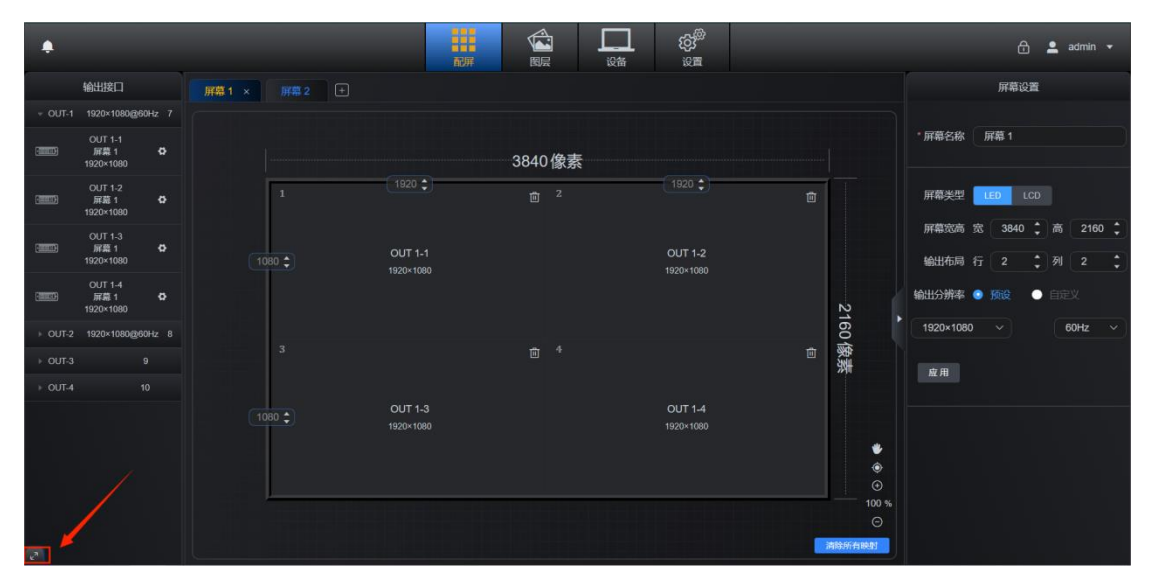

#### 单击展开输出预览图:

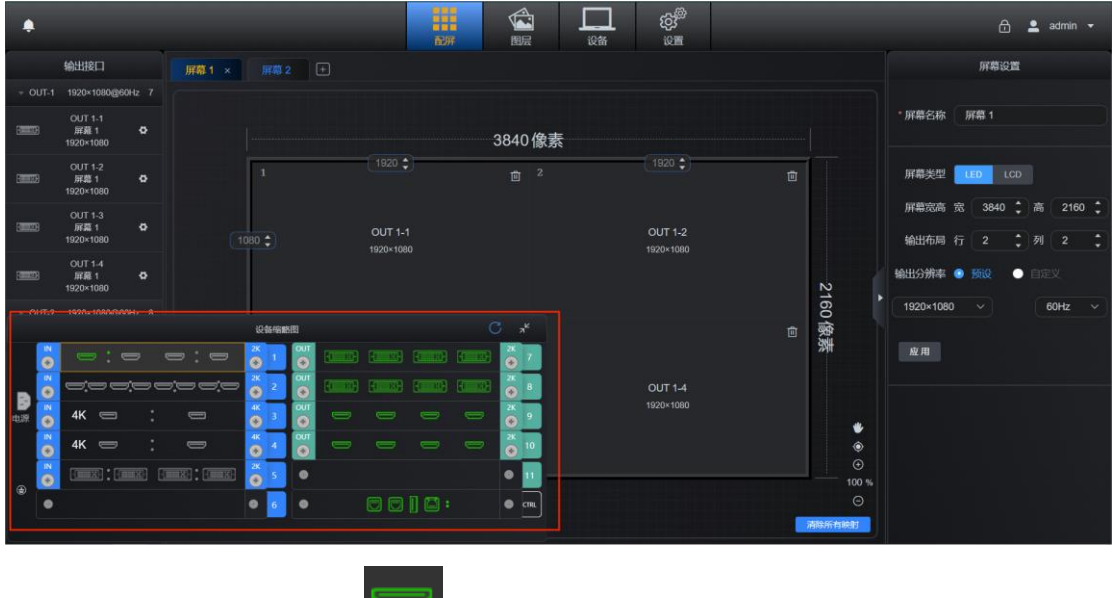

注:设备界面接口为绿色 - 表示设备检测到输入源接入到输入板卡上,设备接口为 灰色 | | | | | | | | 表示设备暂未检测到输入信号源, 详情参照第6章节。

# <span id="page-14-0"></span>五、图层

点击 Web 页面顶端主菜单"图层"图标进入图层编辑页面。

#### <span id="page-14-1"></span>5.1 新建图层

步骤 1: 点击"图层"进入图层设置界面;

步骤 **2**:按住鼠标左键在操作区内拖动;

步骤 **3**:当画出一个矩形的时候松开鼠标左键,一个图层窗口即建立完成; (或者点击操作区右下角的"新建图层")

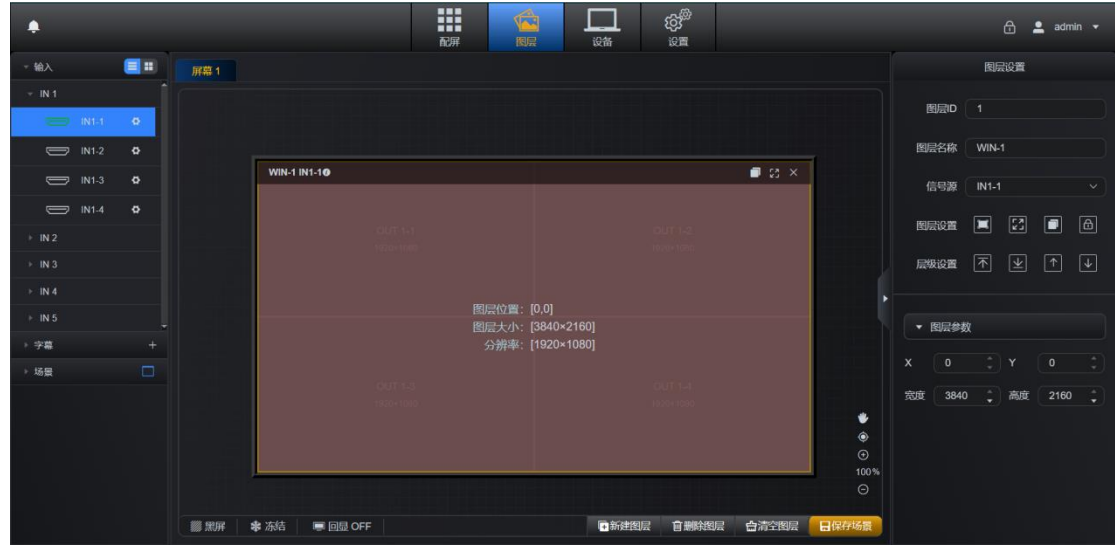

#### <span id="page-15-0"></span>5.2 调整图层

#### 图层选定、临时选定、未选定状态介绍

选定状态:图层边框为全包围黄色,此时 Web 页面右侧的设置菜单内容仅 对当前选定图层有效。

临时选定状态: 当鼠标放置在窗口上时, 鼠标形状变成手指 4 状态, 可操 作图层窗口内部的功能菜单,拖动鼠标可移动图层窗口的位置;同时窗口的四边 和四角会有短黄线进行标识,此时鼠标移动到四边或角落,会变成双向箭头 图标,此时可通过鼠标拖拽改变图层大小。

未选定状态:图层无黄色边框。

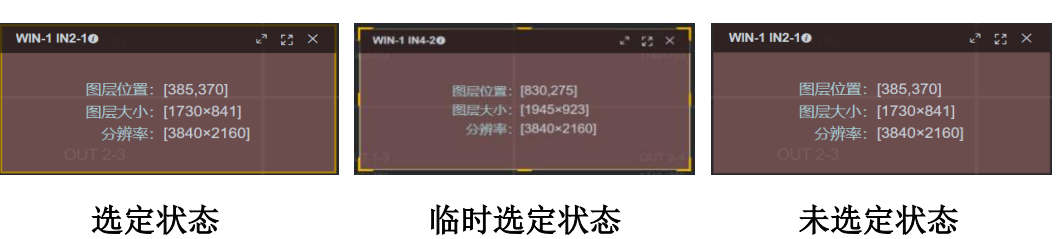

各状态图如下:

#### <span id="page-16-0"></span>**5.2.1** 调整图层大小和位置

#### 调整图层大小

新建图层后,可通过鼠标在图层边缘或四角位置进行拖拽调整图层的大小, 也可在选中图层时,在右侧图层设置部分修改图层的"宽度"和"高度"进行图 层大小调整。

#### 调整图层位置

新建图层后,可通过鼠标 。<br>新建图层后,可通过鼠标 → 在图层上按住鼠标左键不放进行移动,即可调 整图层的位置,也可在选中图层时,在右侧图层设置部分修改图层的"X"和"Y" 进行图层位置调整。

注:X 表示水平方向起始点,Y 表示垂直方向起始点。

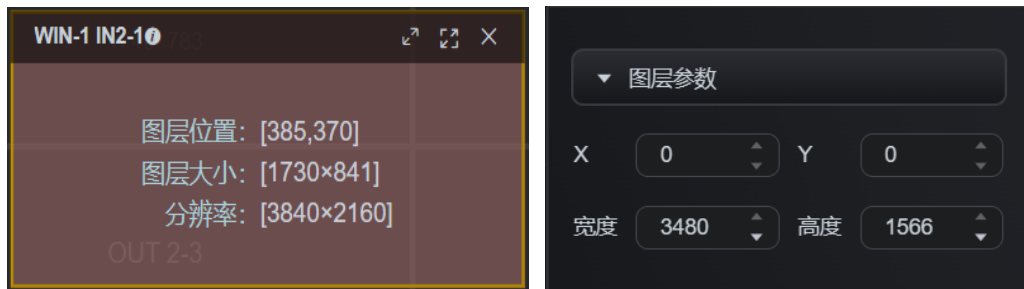

#### <span id="page-16-1"></span>**5.2.2** 图层功能菜单

#### 中央画布区图层信息和功能按钮介绍

- 以下图信息举例:
	- 可查看到详细画面参数,鼠标悬停此处查看详细画面信息,如下图。

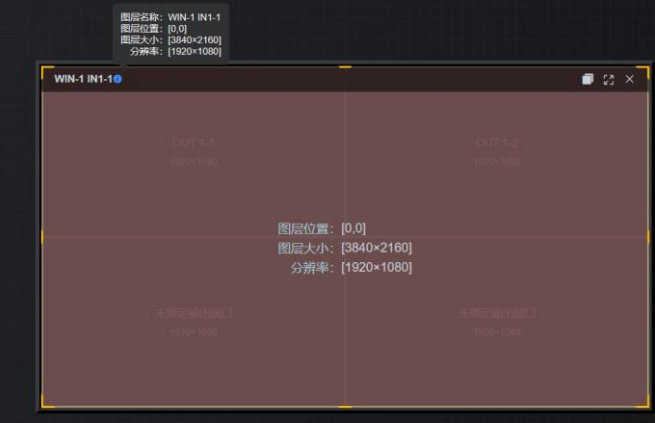

图层名称:WIN-1 为窗口编号,IN1-1 为信号源输入。 图层位置:[X,Y],以画布左上角为原点坐标,横向为 X 轴,纵向为 Y 轴。 图层大小:[宽×高],图层宽度和高度像素点。 分辨率:[宽×高],信号源输入分辨率。 ーフ<br>ヒ 铺满整个屏幕: 将当前图层进行全屏操作。 ┏<mark>ヵ</mark><br>ヒ┛<sub>铺</sub>满所覆盖的输出口: 将当前图层在图层所覆盖的输出口满屏显示。 删除图层:删除当前鼠标所操作的图层。

还原:还原图层上一步的大小和位置设置。

注:新开的画面暂无"还原"图标,当对当前画面执行了"铺满整个屏幕"或"铺满所 覆盖的输出口"操作时,对应操作的图标会自动变成"还原",同理,点击"还原"后图层 右上方的功能图标也会变回之前的状态。

```
中央画布区图层信息和功能按钮介绍
```
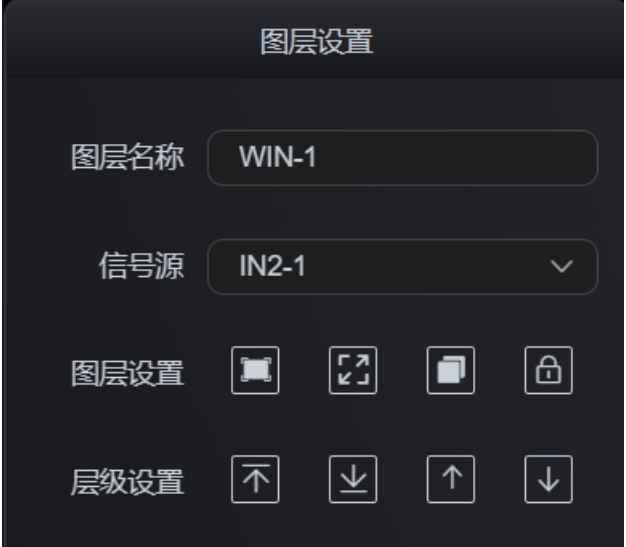

图层名称:更改图层名称。

信号源 :快速切换信号源。

图层设置:

。<br>全屏: 铺满整个屏幕。

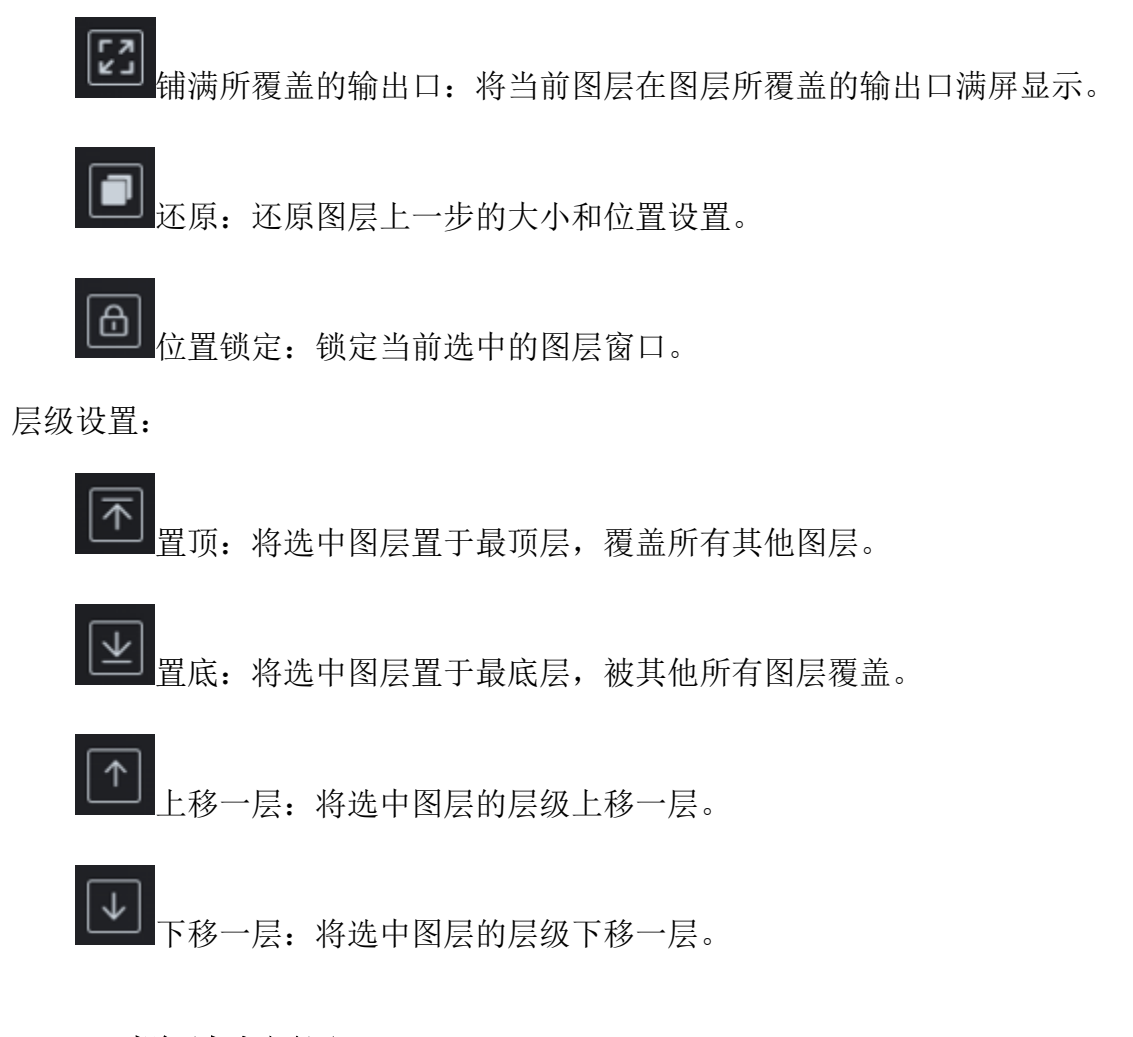

#### <span id="page-18-0"></span>**5.2.3** 删除**/**清空图层

**<b>面删除图层** ☆清空图层

步骤 **1**:点击"图层"进入图层操作页面;

步骤 **2**:删除图层:选中图层后,点击操作区右下角的"删除图层"按钮, 完成删除图层操作;

清空图层:选中图层后,点击操作区右下方的"清空图层"选项, 即可清空图层。

注:删除图层仅对选中图层有效,删除后默认跳转为未选中图层状态。清空图层图层仅 对当前屏幕内的图层有效。

#### <span id="page-19-0"></span>5.3 输入源设置

#### <span id="page-19-1"></span>**5.3.1** 切换输入源

在 Web 的图层页面,可对已建立的图层窗口进行输入源切换。

输入源列表位于 Web 图层页面左侧,点击展开对应的输入板卡,将信号源拖 拽到对应图层上,即可完成输入源的切换。

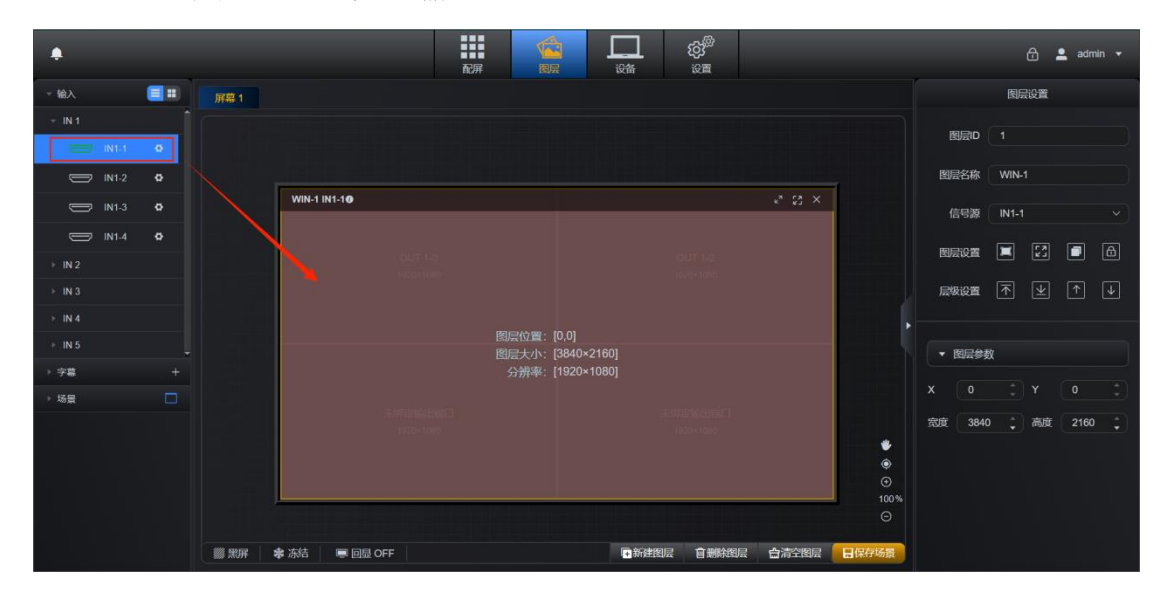

#### <span id="page-19-2"></span>**5.3.2** 截取输入源

设备支持截取输入源,并将截取后的输入源作为一路独立的输入源来使用, 设置输入源截取参数的基准值为当前输入源的宽高像素分辨率。

操作步骤如下:

步骤 1:点击输入源 <del>● □ ■ ■ ■ ■ ■ ■ 有</del>侧的设置 ● 按钮, 在页面右 侧弹出"输入设置";

步骤 2: 在"输入设置"位置,可添加输入源的别名, 便于区分;

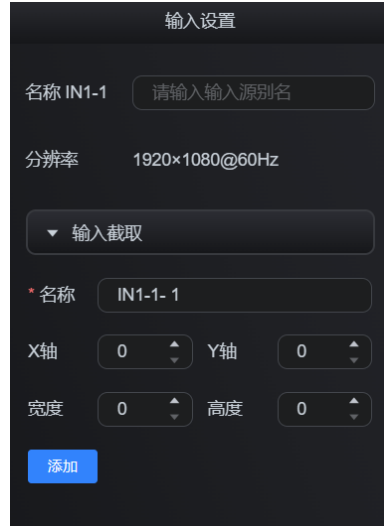

步骤 3:点击"输入截取",在展开的页面中设置截取的输入源别名,设置输 入截取的 X 轴、Y 轴、宽度、高度,点击"添加"完成名称和参数设置,此时 Web 页面顶端左侧会出现添加成功提示,如下图;

**2 截取信号【IN1-1-1】添加成功** 

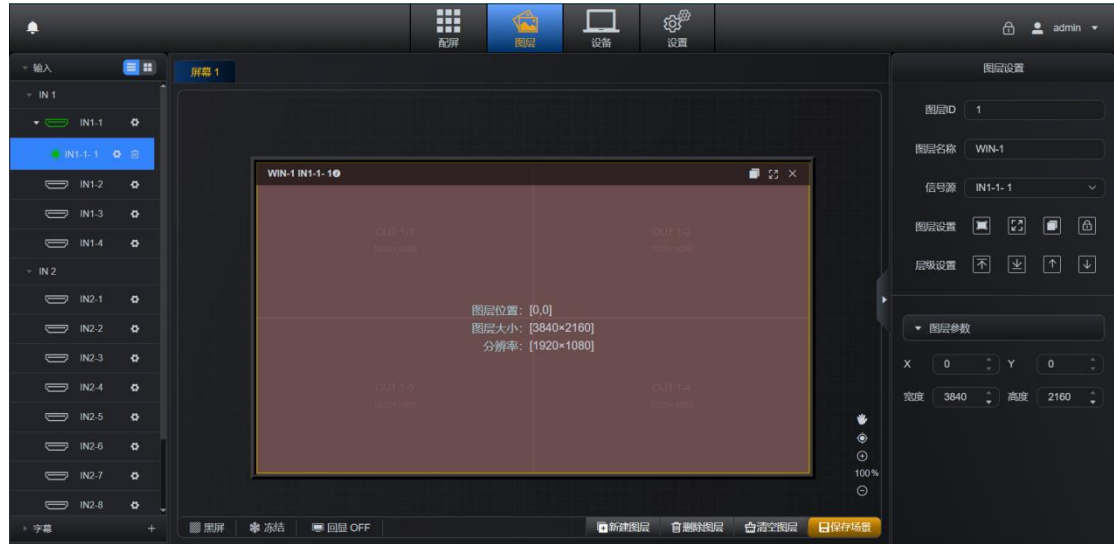

步骤 4:展开被截取的输入源,即可看到已添加的截取输入源。

例如:截取输入源左上角 800×600 的区域作为一个输入源来使用,X 轴、 Y 轴均设为 0,宽度设为 800,高度设为 600,如下图屏幕的效果,左侧为显示完 整的输入源效果,右侧为截取输入源后作为一个独立输入源来使用的的画面显示 效果。

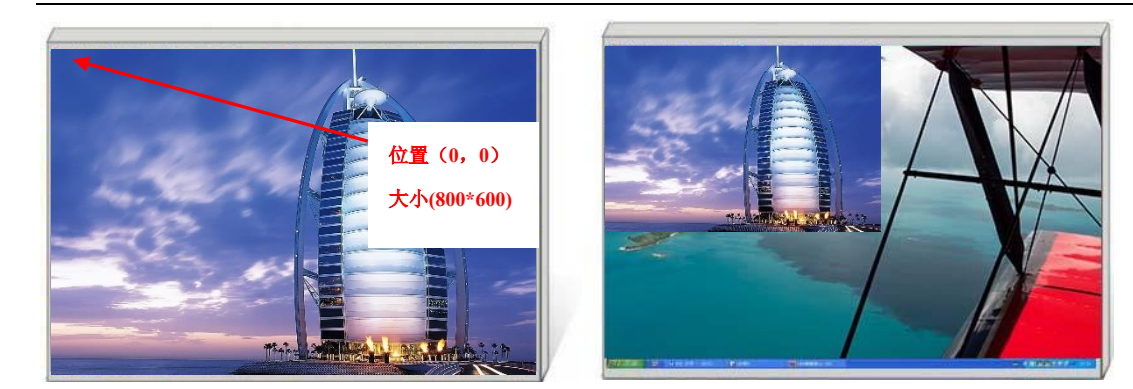

完整输入源 有效的 医心脏 医心包 化双后输入源

#### <span id="page-21-0"></span>5.4 OSD 字幕设置

#### <span id="page-21-1"></span>**5.4.1** 添加 **OSD** 字幕

步骤 1: 单击"图层"界面进入图层操作模式;

步骤 2: 单击页面左侧"字幕"右侧的"十"按钮添加字幕;

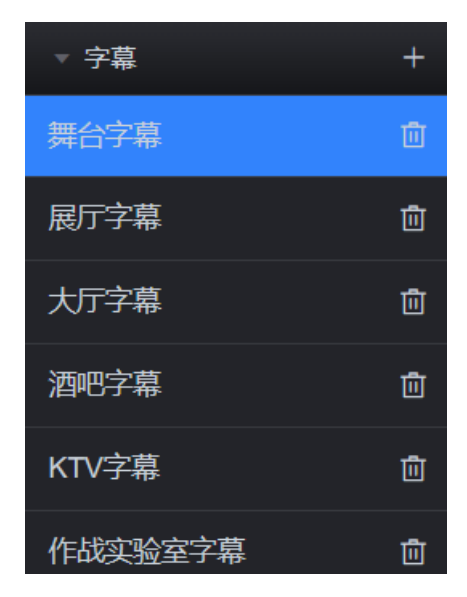

步骤 **3**:根据所需进行调整字幕的属性;

步骤 **4**:点击对应调整项的"应用"完成字幕添加。

注1: 默认文本内容为"欢迎领导莅临指导!",文字方向为横向,字体为微软雅黑。字 体大小 128,字间距 10, 行间距 10, 字体颜色为红色, 不透明度 100。

注 2:字幕功能位于设备输出最上层,不占用任意输入源通道,不随信号源变动。

#### <span id="page-22-0"></span>**5.4.2** 编辑 **OSD** 字幕

#### 5.4.2.1 修改字幕名称

步骤 **1**:单击字幕,在操作台右侧弹出字幕设置窗口,设置如下图;

舞台字幕 字幕名称

步骤 **2**:点击应用,修改字幕名称。

#### 5.4.2.2 字幕内容设置

单击可展开文字设置,修改文字参数后点击"应用",即可将设置同步到输 出端口上。文字区域设置具体如下:

文字编辑框:修改字幕内容,可设置文字方向为横向或纵向。

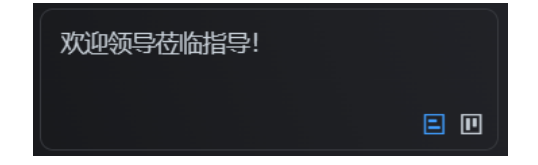

字体编辑框: 内设有五种字体可供更改, 分别为微软雅黑、宋体、仿宋、黑 体、楷体。

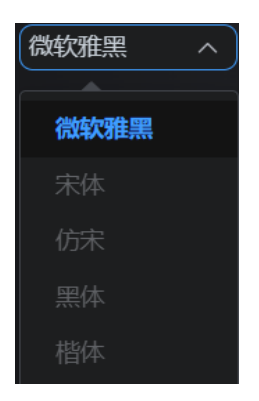

文本内容大小调节:可设置文本大小,字间距,行间距。

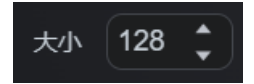

字体颜色:单击弹出选色板,选定颜色后单击其他区域退出选色板。

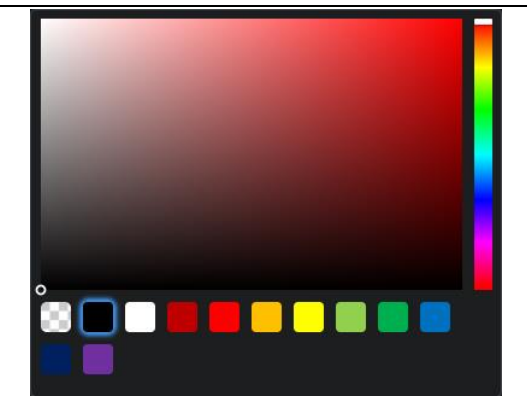

字体样式:可设置字体加粗、字体倾斜、增加字体下划线。

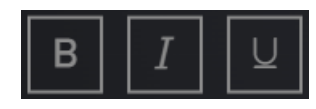

字体格式:可设置文本左对齐,文本居中对齐,文本右对齐。

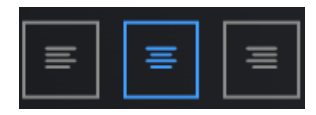

不透明度:可设置文本内容的不透明度,数值越低,文本内容越透明。

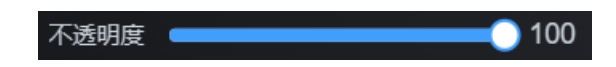

滚动设置:默认关闭,单击后展开滚动设置。可选择滚动方向,预设有从左 至右,从右至左,从上至下,从下至上四种预设方式。拖动滑动条或输入数值方 式调节滚动速度。

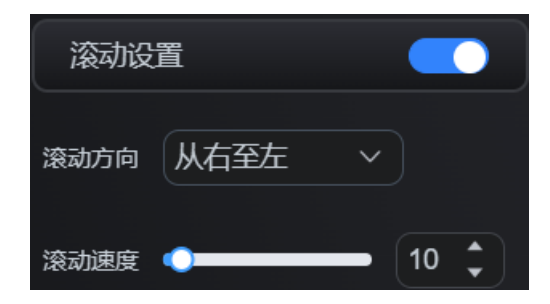

#### 5.4.2.3 字幕背景设置

单击可展开文字设置, 修改文字参数后点击"应用",即可将设置同步到输 出端口上。文字区域设置具体如下:

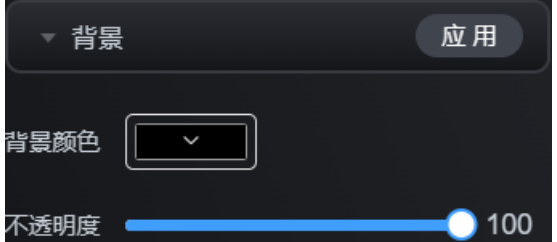

背景颜色:更改字幕背景颜色,单击弹出选色板,选定颜色后单击其他区域 退出选色板。

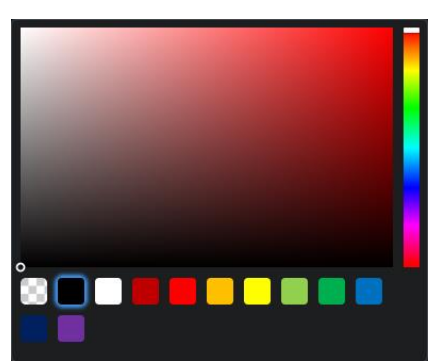

不透明度: 可设置字幕背景不透明度, 数值越低, 字幕背景越透明。

#### <span id="page-24-0"></span>**5.4.3** 调用 **OSD** 字幕

步骤 **1**:单击"图层"界面进入图层操作模式;

步骤 2: 单击位于操作区左侧下方, 单击 按钮添加字幕;

步骤 **3**:点击操作区右下方的保存场景,可在操作区左侧生成场景;

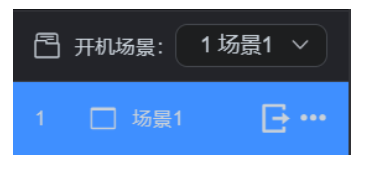

步骤 4: 点击场景右侧 , 进行调用 OSD 字幕。

注:OSD 字幕可保存在不同模式中,使用时只需要调用场景即可。

#### <span id="page-24-1"></span>**5.4.4** 删除 **OSD** 字幕

步骤 1: 单击"图层"界面进入图层操作模式;

步骤 **2**:单击展开操作区左侧的字幕栏;

步骤 3: 单击选中所要删除的字幕,单击删除图标回,弹出提示框;

**20** / **47**

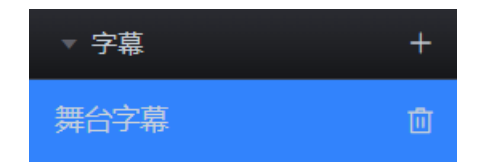

步骤 4: 单击"确认"按钮进行删除操作。

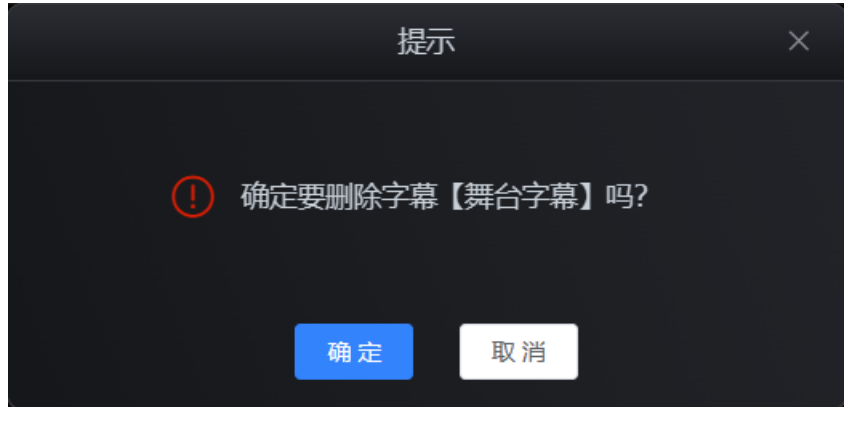

#### <span id="page-25-0"></span>5.5 预案设置

<span id="page-25-1"></span>**5.5.1** 保存场景

步骤 1: 单击"图层"界面进入图层操作模式;

步骤 **2**:点击操作区右下方的保存场景,弹出场景保存框,可选择场景 ID、 填写场景名称;

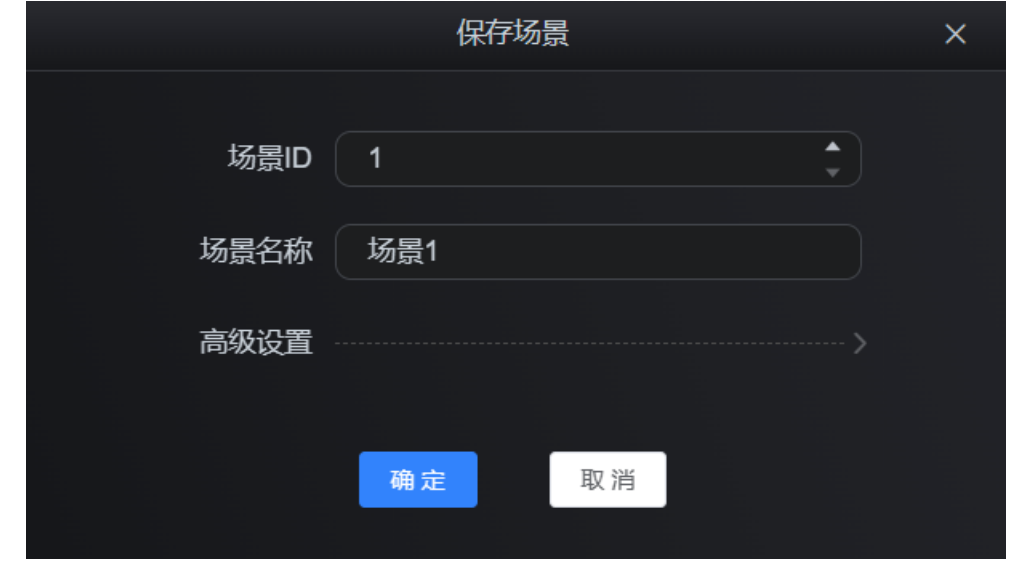

步骤 3: 点击"确定"后,则在操作区左下侧生成场景。

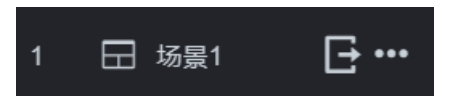

如果需要对多个屏幕进行场景保存,可点击保存场景弹窗页面的"高级设置", 选择当前场景需要保存的屏幕。

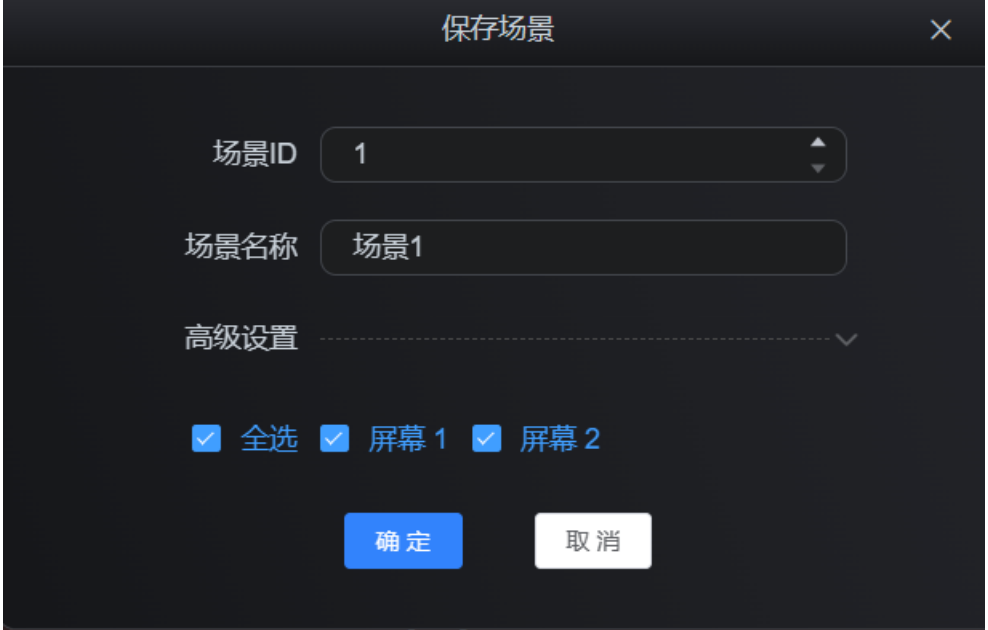

注 1: 勾选全选自动全选所有屏幕,保存的场景为多屏场景。

注 2: 当屏幕数量大于等于 2 时, 可在高级设置中选择, 屏幕数量为 1 时, 无需"高 级设置"操作,直接点击"确定"即可。

#### <span id="page-26-0"></span>**5.5.2** 调用场景

步骤 1: 在"图层"界面左侧点击"场景"展开场景列表;

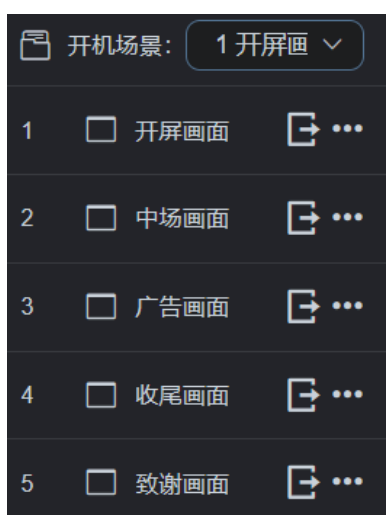

**22** / **47**

步骤 2: 点击场景右侧的 →按钮,进行调用场景。Web 页面顶端左侧弹出 提示页面则调用场景成功。

**2 预案ID 【1】调用成功** 

<span id="page-27-0"></span>**5.5.3** 重命名场景

步骤 1: 在"图层"界面左侧点击"场景"展开场景列表;

步骤 2: 点击场景右侧的"···",弹出场景设置菜单;

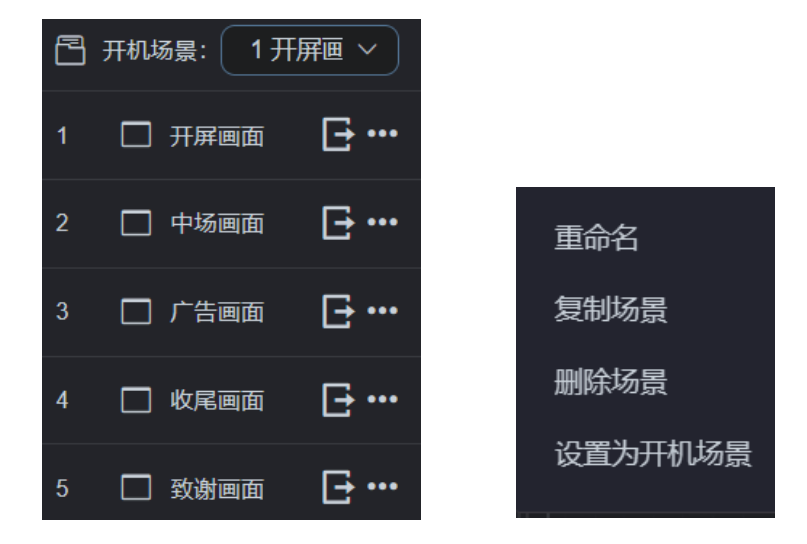

步骤 3: 选择"重命名",弹出提示框,设置重命名;

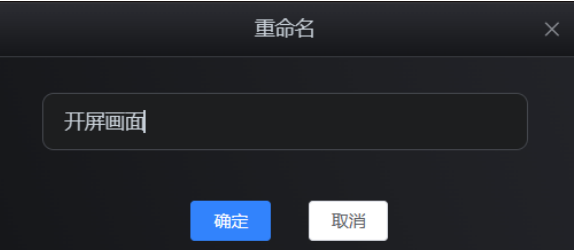

步骤 **4**:选择"确定"按钮完成重命名操作。

<span id="page-27-1"></span>**5.5.4** 复制场景

步骤 1: 在"图层"界面左侧点击"场景"展开场景列表; 步骤 2: 点击场景右侧的"…",弹出场景设置菜单;

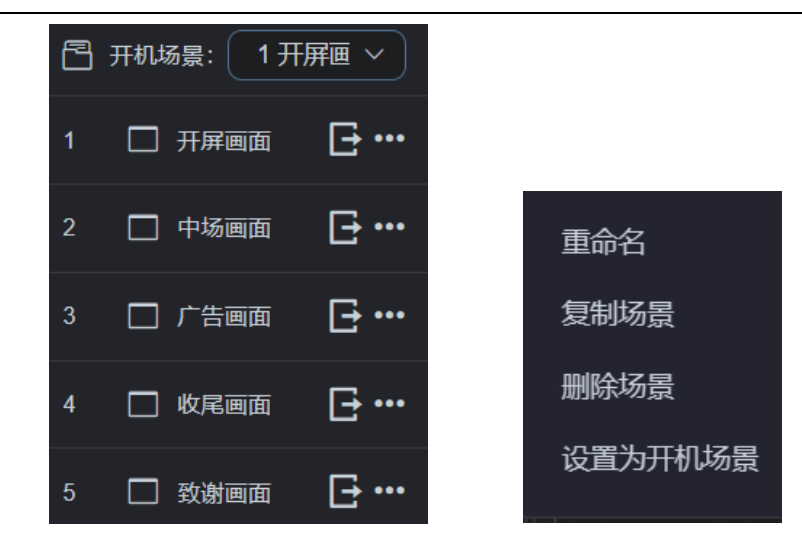

步骤 3: 选择"复制场景", Web 页面顶端左侧弹出说明提示框,且场景栏 新增场景,则完成场景复制。

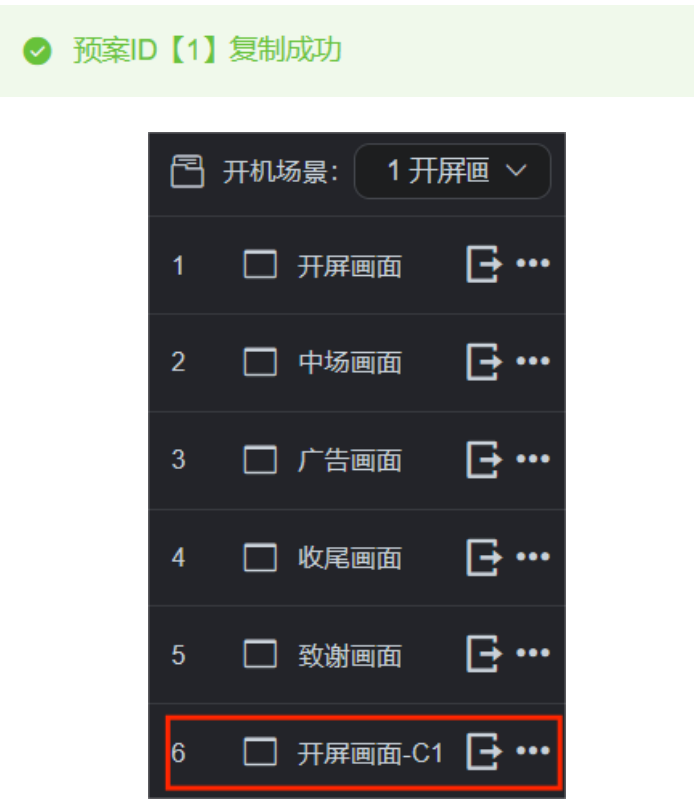

注: 复制的场景名称后自动增加 C+数字的标识, C1 中的 1 为预案复制次数。

#### <span id="page-28-0"></span>**5.5.5** 删除场景

步骤 1: 在"图层"界面左侧点击"场景"展开场景列表; 步骤 2: 点击场景右侧的"…",弹出场景设置;

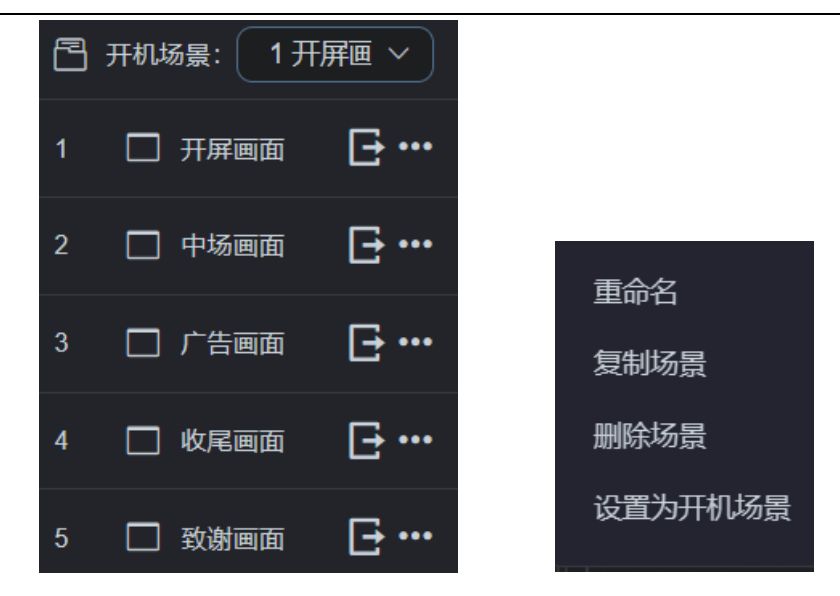

步骤 3: 选择"删除场景", Web 页面顶端左侧弹出说明提示框, 则成功完 成删除场景。

● 预案ID【1】删除成功

#### <span id="page-29-0"></span>**5.5.6** 开机预案

步骤 1: 在"图层"界面左侧点击"场景"展开场景列表;

步骤 2: 点击场景右侧的"…",弹出场景设置;

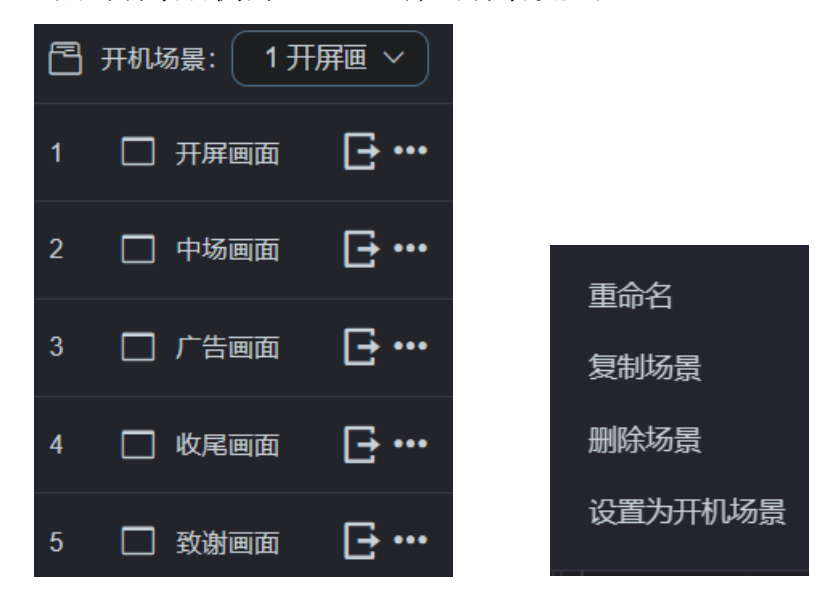

步骤 **3**:以"中场画面"场景举例,选择"设置为开机场景",Web 页面顶端 左侧弹出说明提示框,且开机场景切换为场景 1, 则完成设置开机场景。

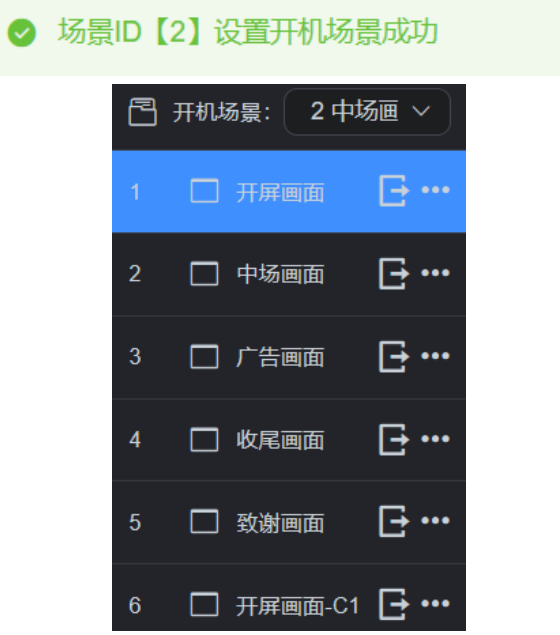

#### <span id="page-30-0"></span>5.6 多屏幕组应用

当屏幕数量大于等于 2 时,图层页面会在屏幕标题位置出现 总览 按钮。 点击则展开各屏幕缩略图。

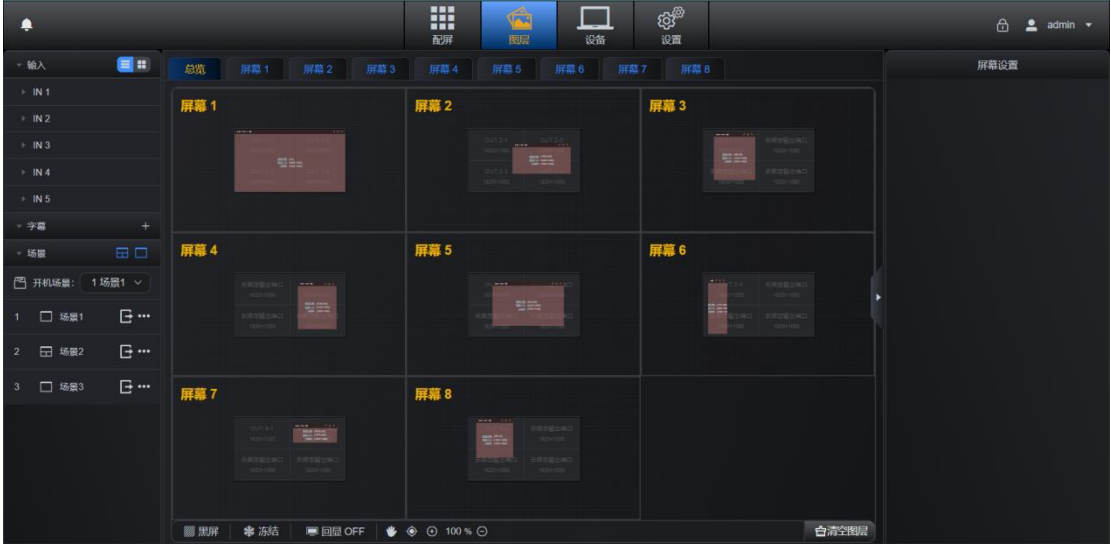

在此页面能够观察所有屏幕的状态、窗口数量、信号源等信息。双击屏幕缩 略图可以快速切换到对应图层设置页面。

保存场景为多屏幕保存后,场景右侧出现两个蓝框图标。

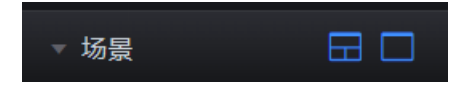

 $\equiv$ 

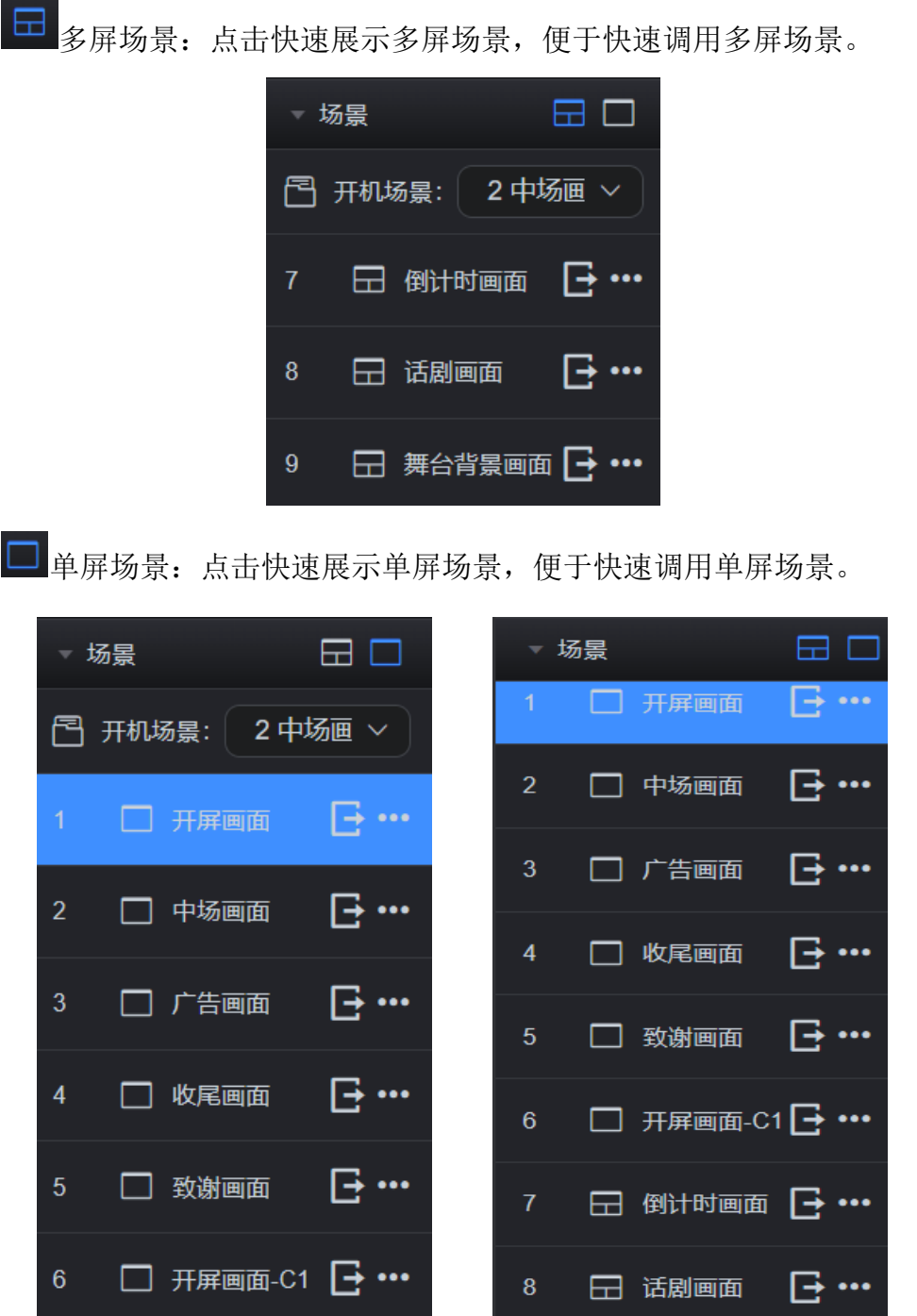

注:两个图标都点击则为展示多屏场景和单屏场景。

#### <span id="page-31-0"></span>5.7 其他功能

#### <span id="page-31-1"></span>**5.7.1** 黑屏

"黑屏"按钮位于操作区左下方,单击能够使设备输出端输出黑屏画面,再

次点击"黑屏"按钮则为取消黑屏操作。

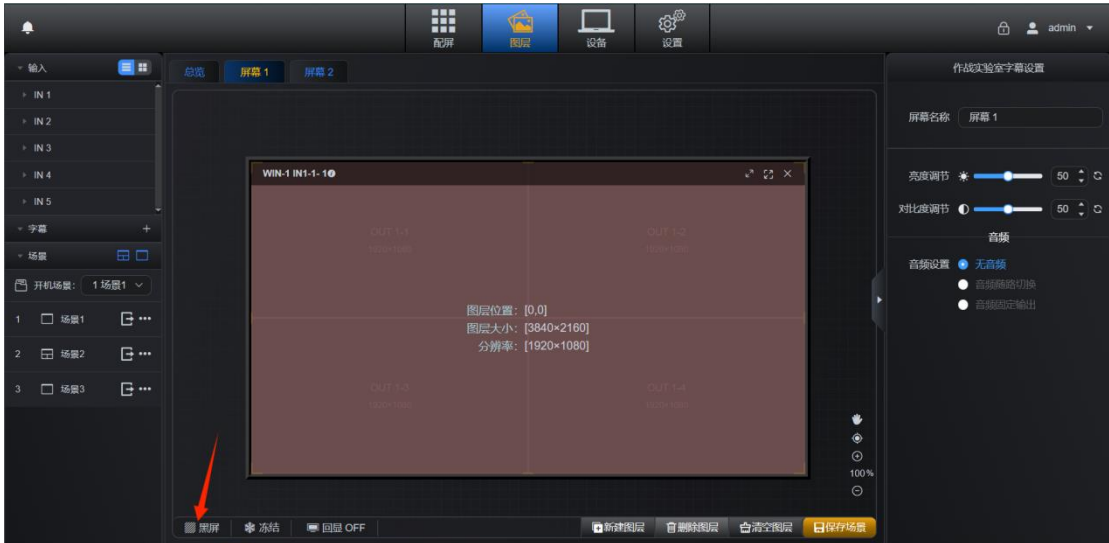

注:当在总览页面点击"黑屏"时,所有屏幕组对应的输出口黑屏;当在某个屏幕页面 中点击"黑屏"时,当前屏幕组对应的所有输出口黑屏,其他屏幕组正常显示。

#### <span id="page-32-0"></span>**5.7.2** 冻结

"冻结"按钮位于操作区左下方,单击能够使设备输出端输出最后一帧画面, 再次点击"冻结"按钮则为取消冻结操作。

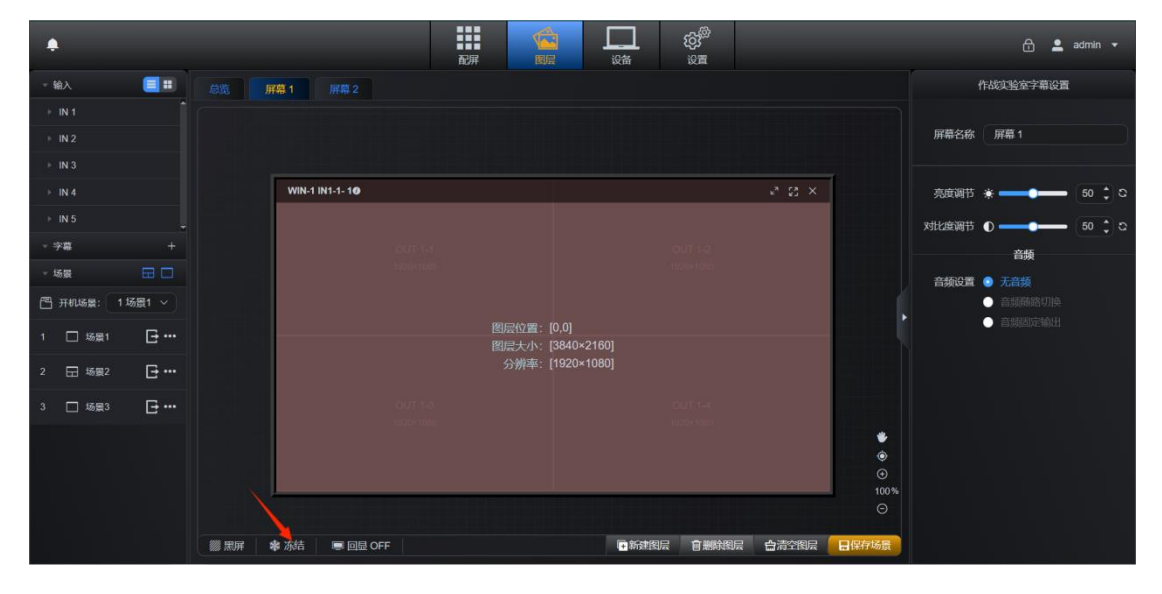

注:当在总览页面点击"冻结"时,所有屏幕组对应的输出口画面冻结;当在某个屏幕 页面中点击"冻结"时,当前屏幕组对应的所有输出口画面冻结,其他屏幕组正常显示。

#### <span id="page-33-0"></span>**5.7.3** 回显

设备支持在 Web 页面可查看到输入源预览和图层的画面。

"回显"按钮位于操作区左下方。单击即可切换回显状态的开启和关闭。"回 显 OFF"表示当前状态为回显关闭,点击此按钮,会切换到"回显 ON",此时图 层画面回显为开启状态。

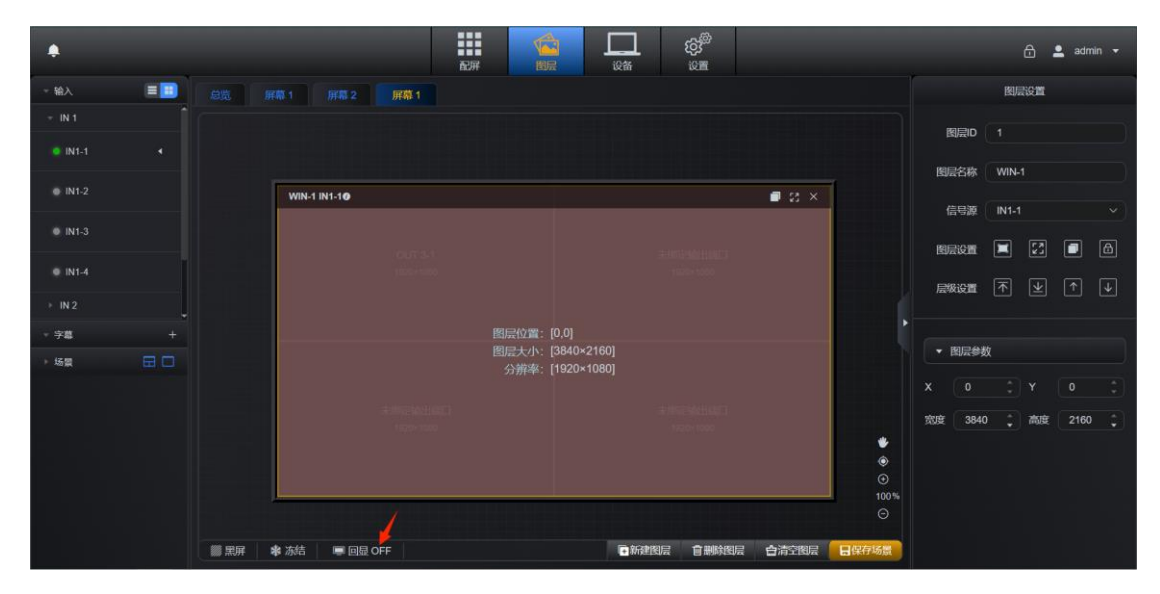

回显 ON 状态下, 图层 Web 页面中央画布模拟操作区可查看到当前屏幕正在 使用的输入源预览的画面,画面显示的内容跟随输入源变化而变化,起到实时查 看当前图层画面回显查看的作用。

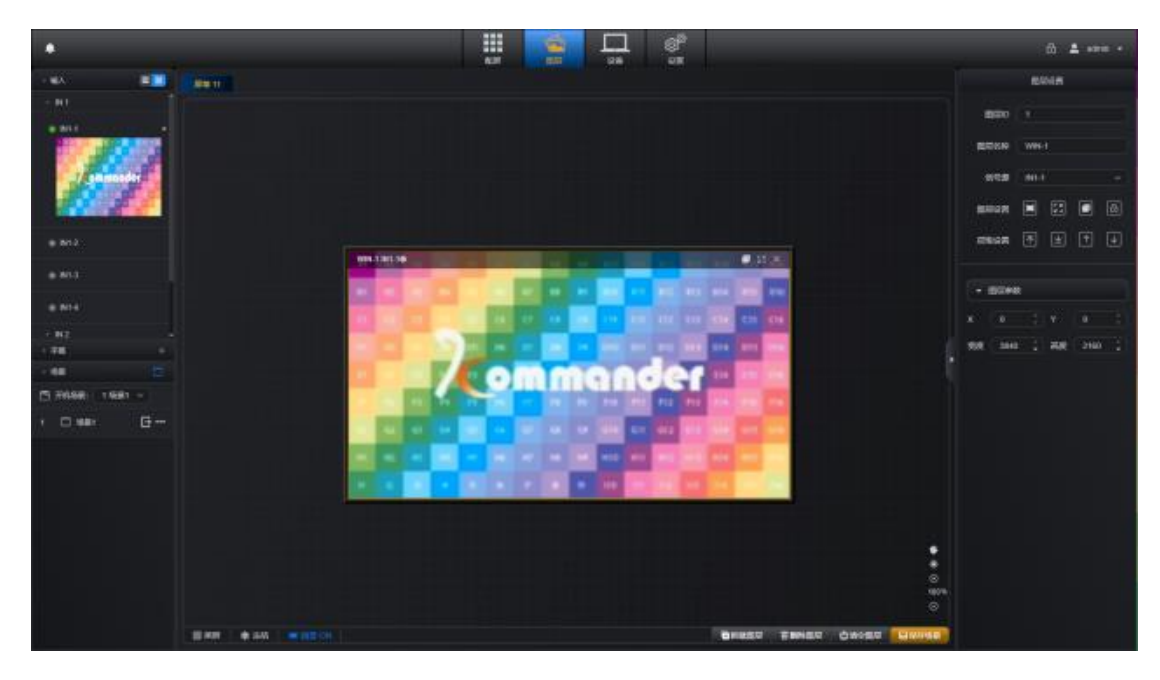

图层 Web 页面左侧输入菜单右侧" · · · · · · · · · · · · · · 可切换输入源在列表中的显示 状态:

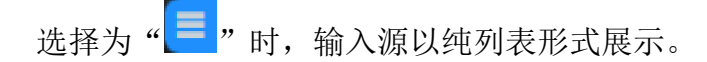

选择为" ■ " 时,可查看到已接入的输入源预览的画面。

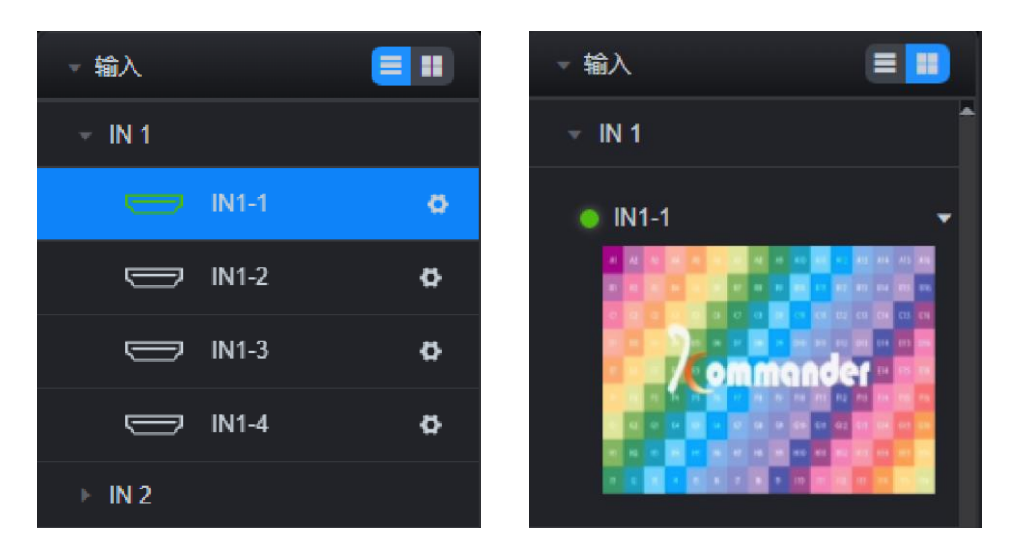

注 1: 当在总览页面点击"回显"时,所有屏幕组画面均进行回显 ON/OFF 切换;当在某 个屏幕页面中点击"回显"时,当前屏幕组的所有图层均进行回显 ON/OFF 切换, 其他屏幕 组保持原状态。

注 2: 输入列表切换显示状态,不受"回显"ON/OFF 状态影响。

#### <span id="page-34-0"></span>**5.7.4** 界面调整

配屏和图层两个界面右下角均有画布调整按钮,可快速对当前屏幕进行拖动、 回到原点、比例缩放操作。

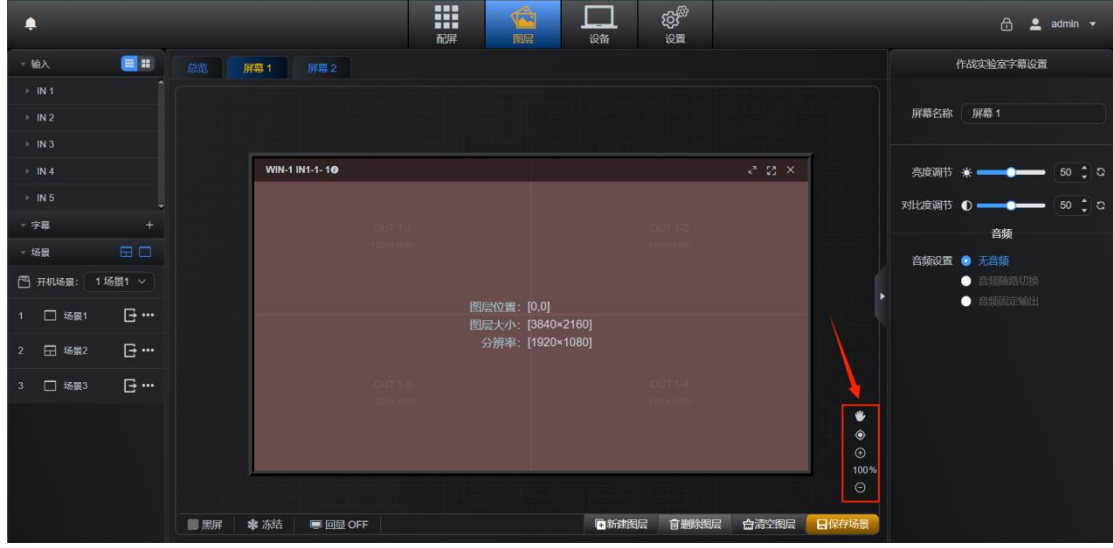

拖曳画布按钮,单击后则为开启状态(也可空格+鼠标左键开启)。可拖动 画布,使操作区位于合适区域。

回到画布原点。

画布放大按钮。

画布显示比例,单击可输入数值调整缩放比例。

画布缩小按钮。

#### <span id="page-35-0"></span>**5.7.5** 亮度对比度调节

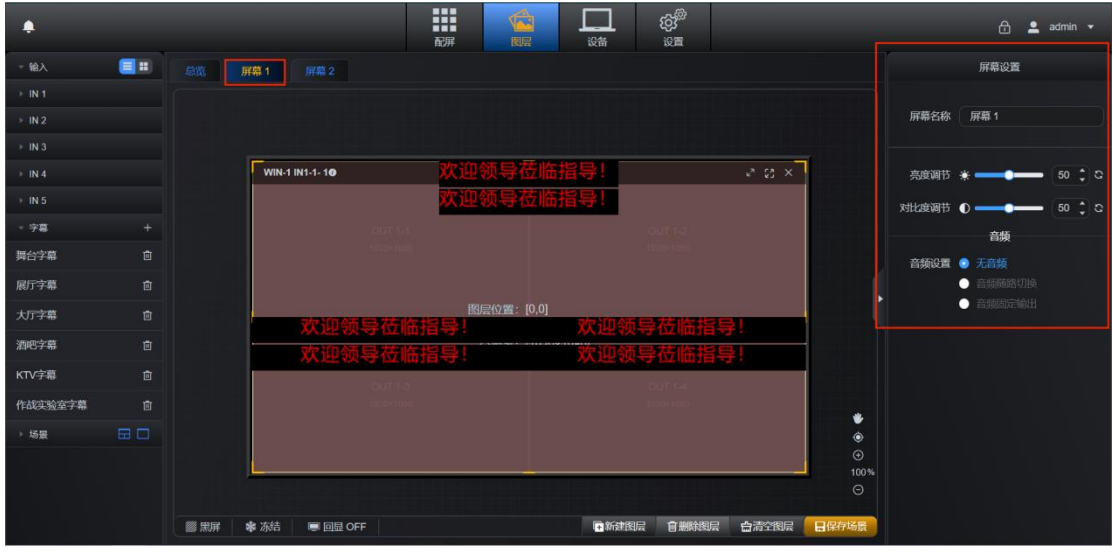

步骤 1: 单击"图层"页面"屏幕"标签, Web 页面右侧展开屏幕设置菜单;

步骤 2: 拖动亮度调节或对比度调节滑块进行调节。

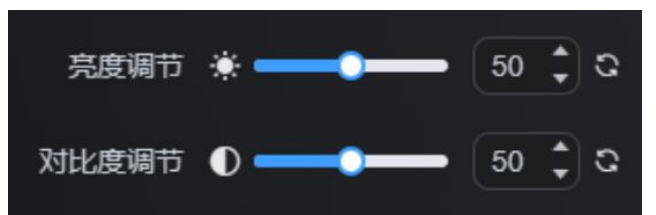

亮度调节:调节当前屏幕亮度,调节范围为 0-100 个档位。鼠标置于滑动条 上可拖动调节,也可输入数值或点击小箭头进行精确调整亮度档位。单击C,用 于初始化亮度档位(默认 50)。

对比度调节:调节当前屏幕对比度,调节范围为 0-100 个档位。鼠标置于滑 动条上可快速拖动调节,也可输入数值或点击小箭头进行精确调整对比度档位。 单击 。,用于初始化对比度档位(默认 50)。

#### <span id="page-36-0"></span>**5.7.6** 音频设置

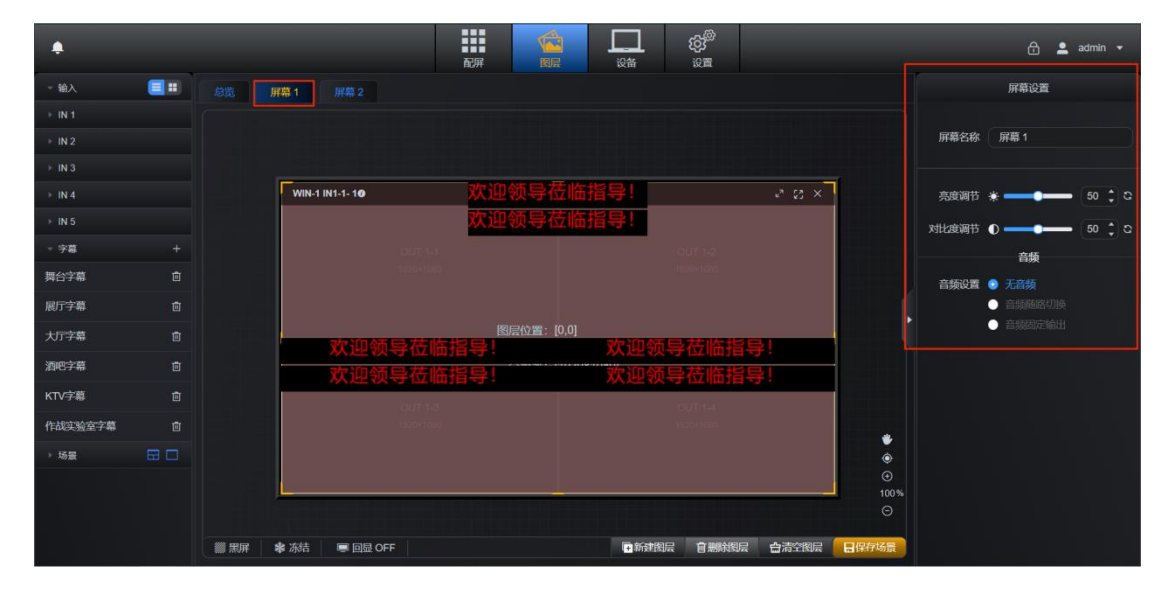

步骤 1:单击"图层"页面"屏幕"标签,Web 页面右侧展开屏幕设置菜单;

步骤 2: 选择"无音频"、"音频随路切换"、"音频固定输出",单击可切换, 屏幕默认为"无音频"模式。

①无音频:当前屏幕无音频输出。

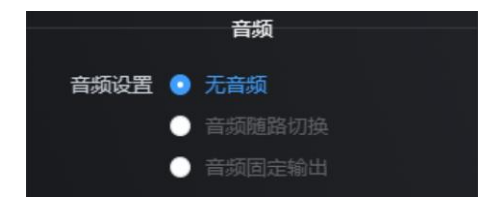

②音频随路切换:点击切换为"音频随路切换"后,屏幕设置下方会展开音 量调节。

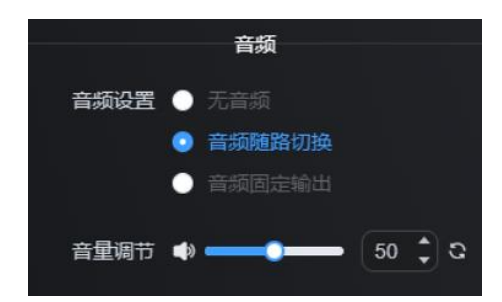

音频源选择:在音频随路切换模式下,当前屏幕仅可开启一个图层的音频, 开启音频的图层覆盖的所使用的所有输出口的音频口均输出选定的输入源所带 的音频。

音量调节:调节当前屏幕音量,调节范围为 0-100 个档位。鼠标置于滑动条 上可快速拖动调节,也可输入数值或点击小箭头进行精确调整音量档位。单击 用于初始化音量档位(默认 50)。

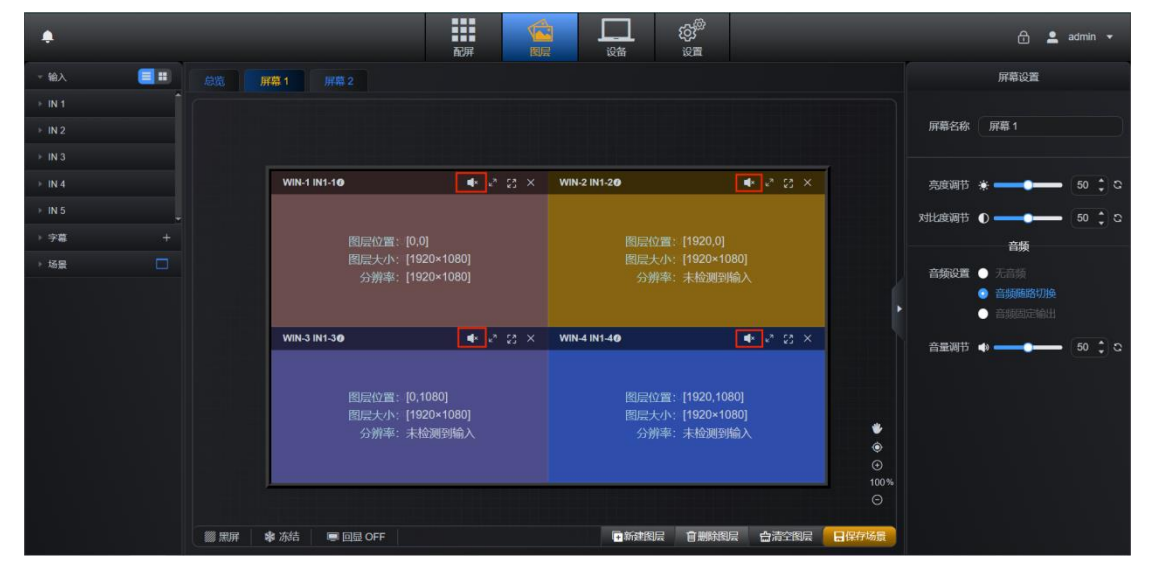

启用音频后,当前屏幕的图层各窗口界面也会出现音量按钮。(默认为静音)

单击各窗口,图层设置界面多出"音频设置"一栏。

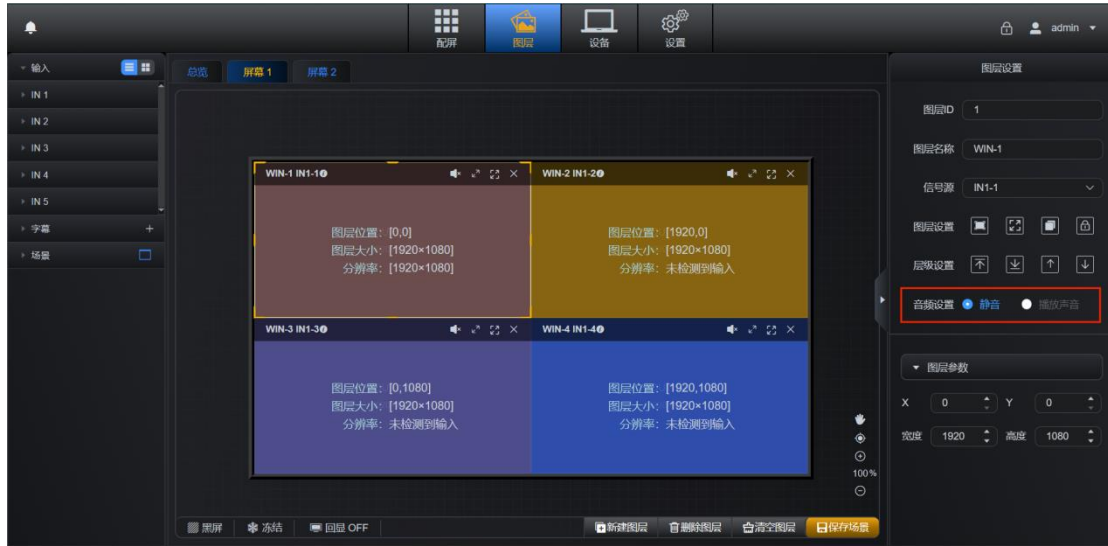

在音频设置里可调节当前窗口的音频,有"静音"和"播放声音"两个选项, 单击可以切换音频模式。

静音:静音模式下此图层的音频输出关闭,图层覆盖的音频输出接口不输出 当前图层所使用的输入源的音频。

播放声音:播放声音模式下此图层的音频正常输出,图层覆盖的音频输出接 口正常输出当前图层所使用的输入源的音频。

注:当一个输出口被多个图层覆盖时,任意一个图层开启音频,该输出口对应的 音频口均有音频输出。

③音频固定输出:点击切换为"音频固定输出"后,右侧会出现输入源选择 下拉框,音频设置下方会出现音量调节。

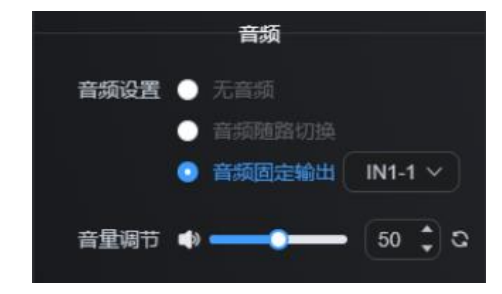

音频源选择:在音频固定输出模式下,当前屏幕所有输出音频口仅输出选定 的输入源音频。

音量调节:调节当前屏幕音量,调节范围为 0-100 个档位。鼠标置于滑动条 上可快速拖动调节,也可输入数值或点击小箭头进行精确调整音量档位。单击 用于初始化音量档位(默认 50)。

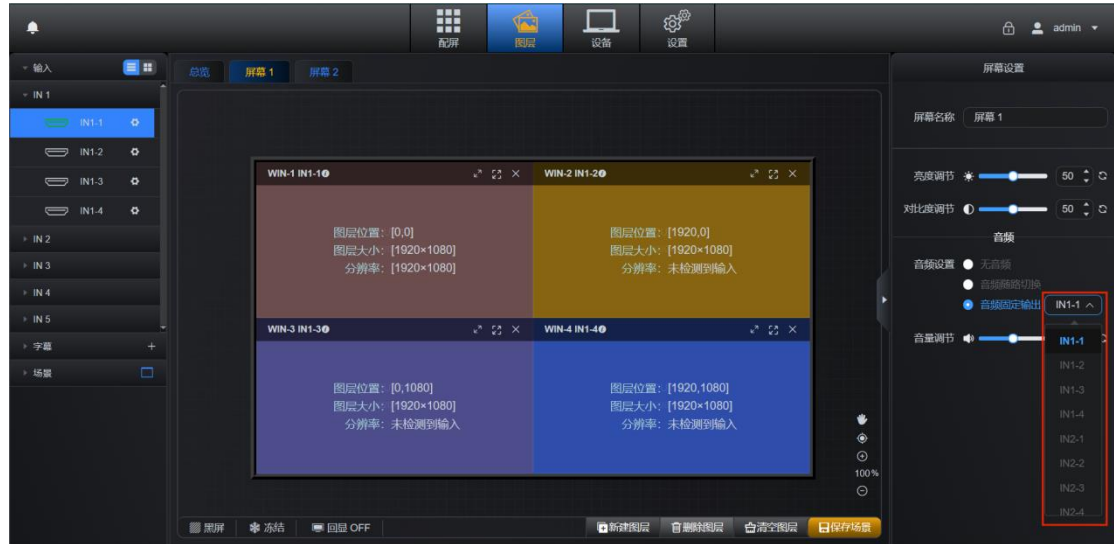

# <span id="page-39-0"></span>六、设备

点击 Web 页面顶端主菜单"设备"图标进入设备状态查看页面。

### <span id="page-39-1"></span>6.1 输入卡

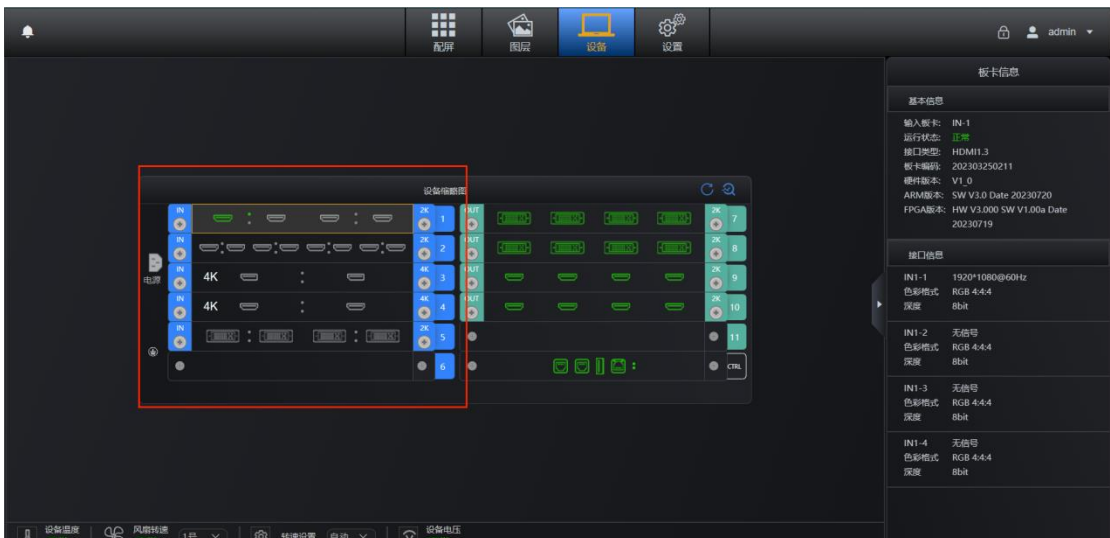

输入卡在设备缩略图的左侧区域。

单击每个板卡可在操作区右侧查看板卡信息。输入板卡区域则会加重标记。

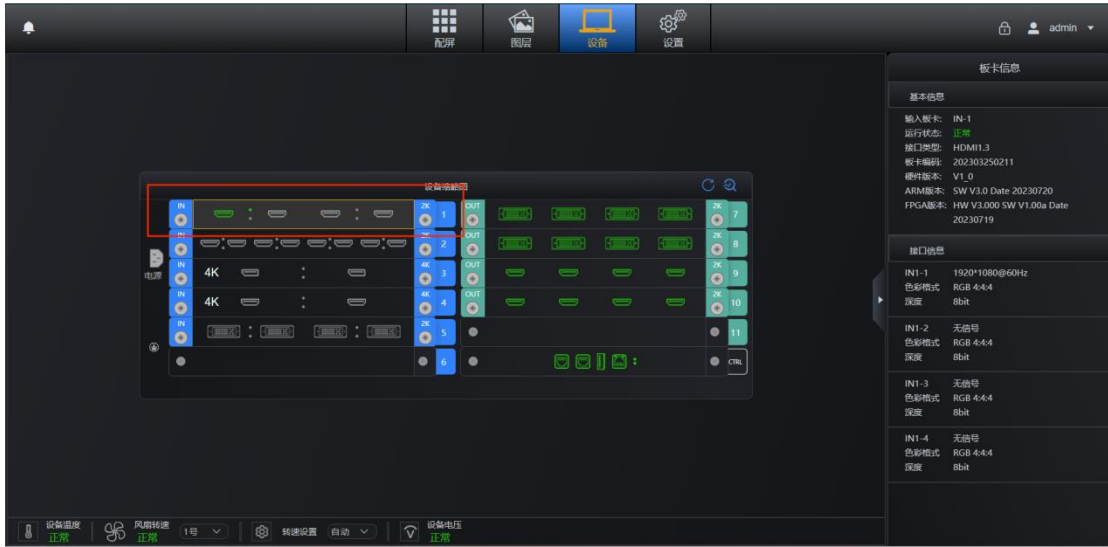

基本信息:显示输入板卡、运行状态、接口类型、板卡编码、硬件版本、ARM 版本、FPGA 版本。

m q ක්  $\bigoplus$  2 admi 板卡信息  $\overline{\bullet}$ ⊟ ⊐<br>B4:4:4 

鼠标移至左侧单个接口上,右侧接口信息则会加重标记。

接口信息: 接口编号, 色彩格式, 深度。

单击其他板卡切换板卡信息浏览,左侧输入板卡界面加重标记,右侧切换为 对应板卡。

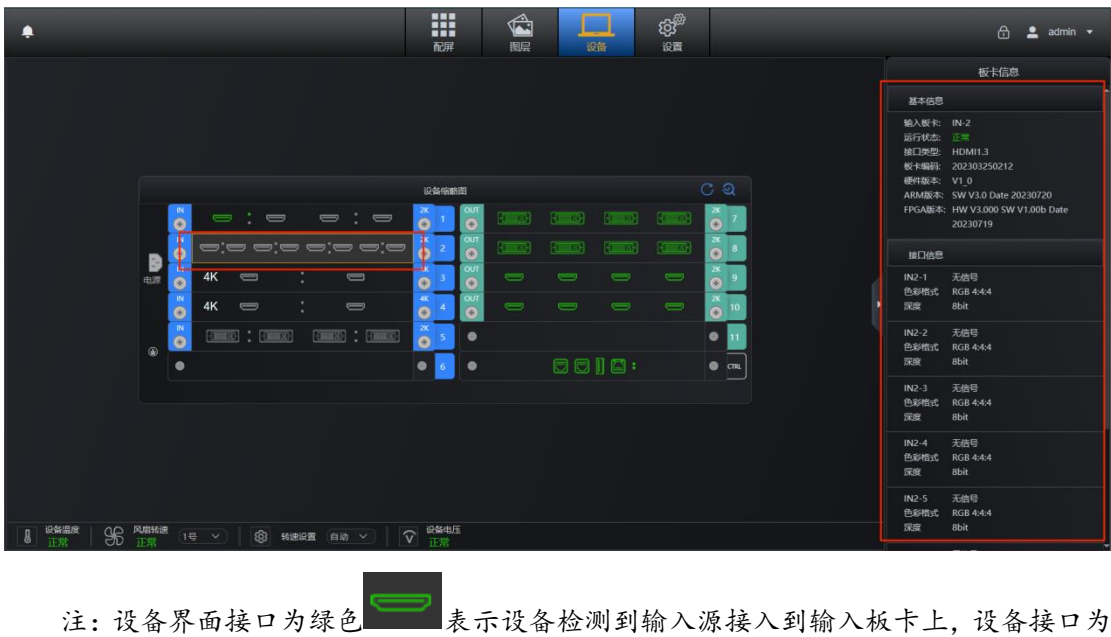

灰色 则表示设备暂未检测到输入信号源。

### <span id="page-41-0"></span>6.2 输出卡

输出卡板卡在设备缩略图的右侧区域。

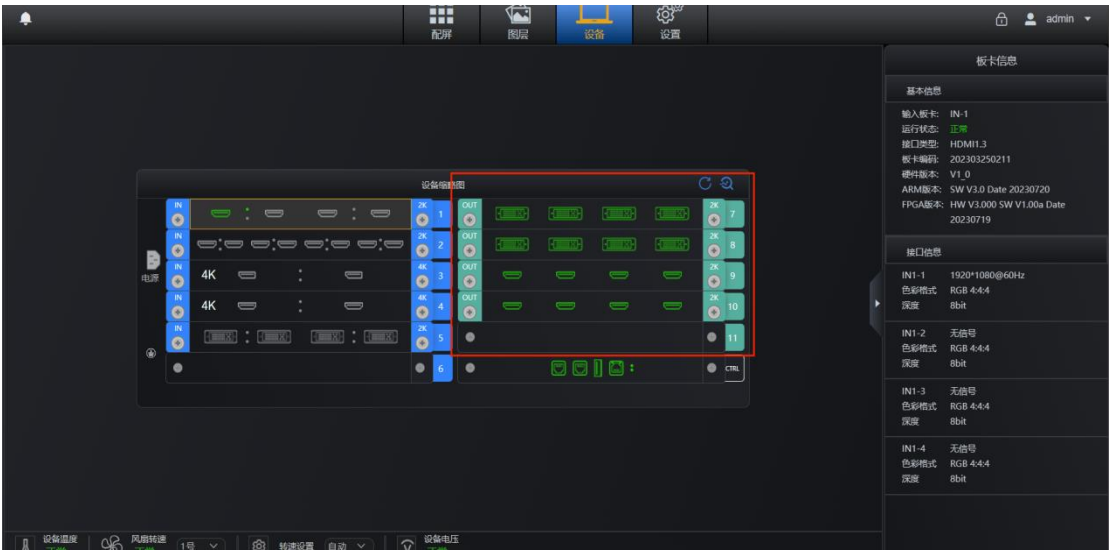

单击每个板卡可在操作区右侧查看板卡信息。输出板卡区域则会加重标记。

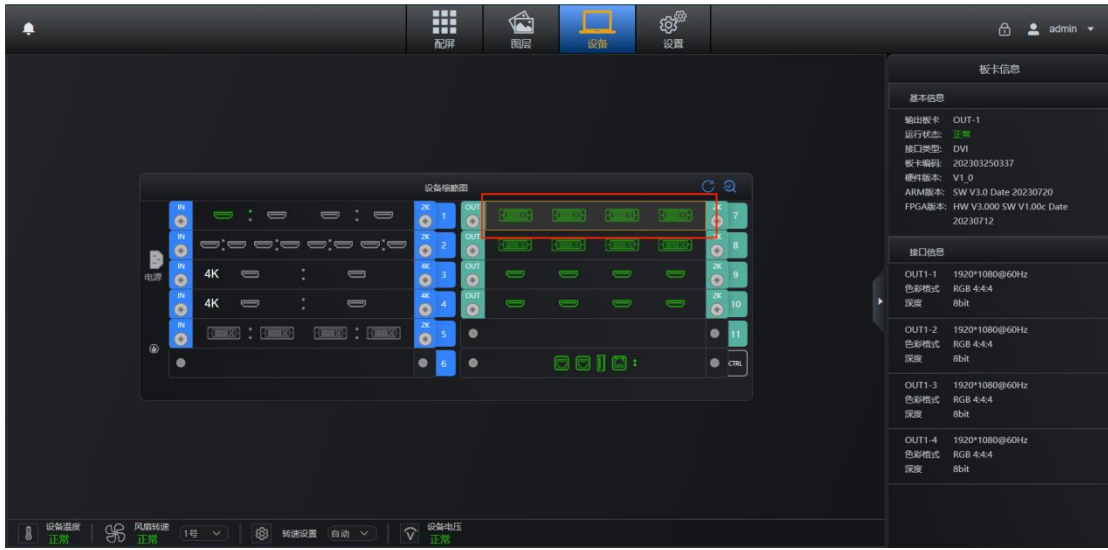

基本信息:显示输出板卡、运行状态、接口类型、板卡编码、硬件版本、ARM 版本、FPGA 版本。

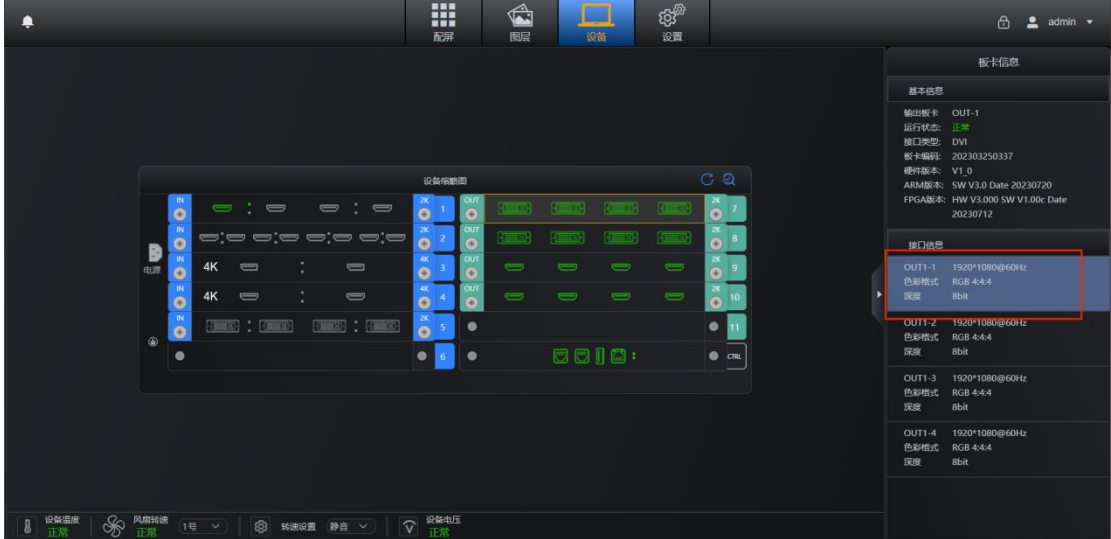

鼠标移至输出接口上,右侧接口信息则会加重标记。

接口信息: 接口编号, 色彩格式, 深度。

单击其他板卡切换板卡信息浏览,输出板卡界面加重标记,右侧切换为对应 板卡。

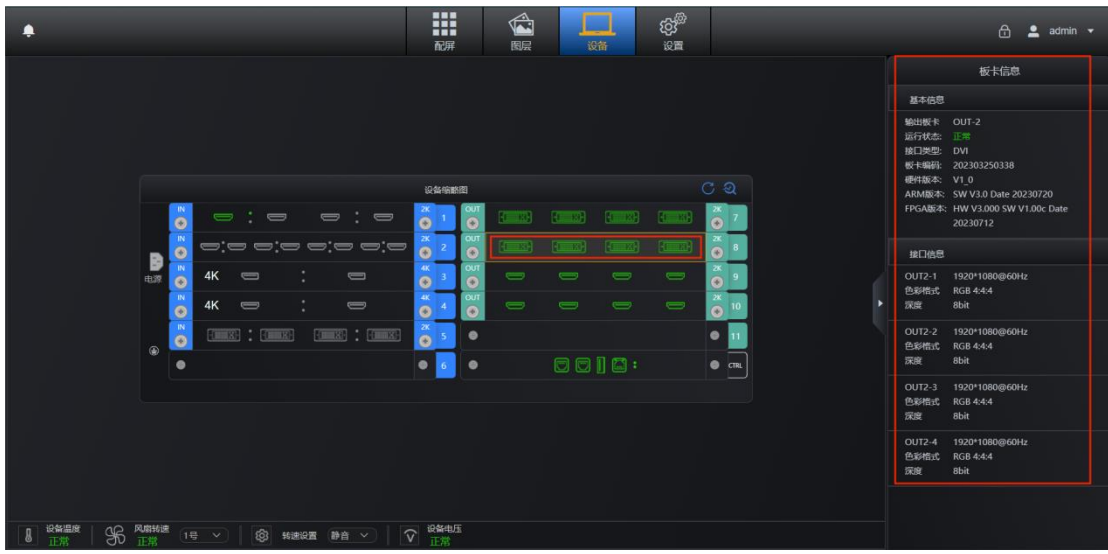

### <span id="page-43-0"></span>6.3 控制卡

控制卡板卡在设备缩略图的右下侧区域。

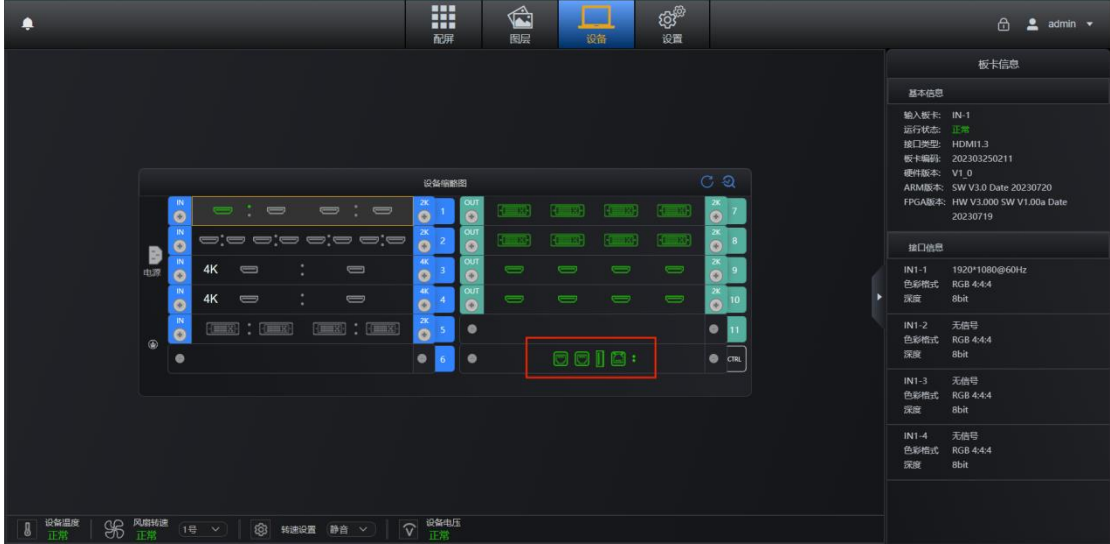

单击控制板卡可在操作区右侧查看板卡信息。控制板卡区域则会加重标记。

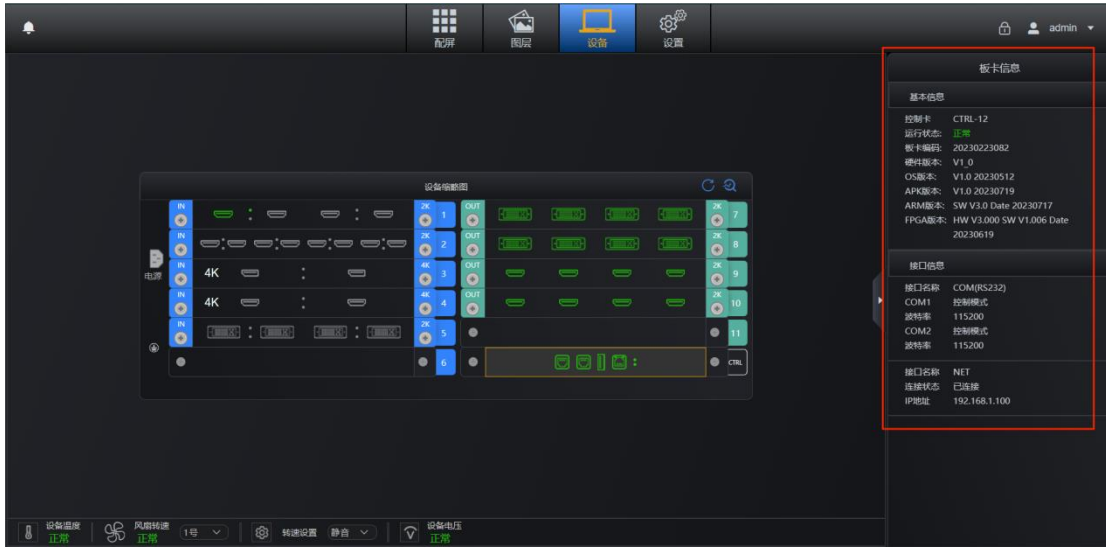

基本信息: 显示控制卡、运行状态、接口类型、板卡编码、硬件版本、OS 版 本、APK 版本、ARM 版本、FPGA 版本。

鼠标移至控制卡接口,右侧对应的接口信息则会加重标记。

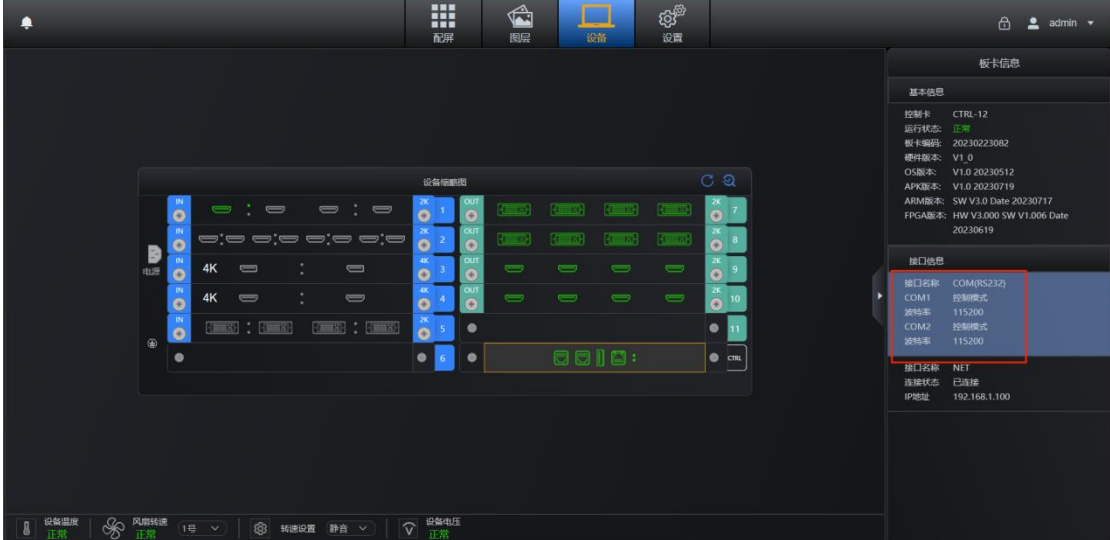

接口信息:

串口:接口名称、COM1、波特率、COM2、波特率。

网口:接口名称、连接状态、IP 地址。

#### <span id="page-44-0"></span>6.4 设备状态

点击操作区上方的"设备"按钮,跳转到设备缩略图页面。

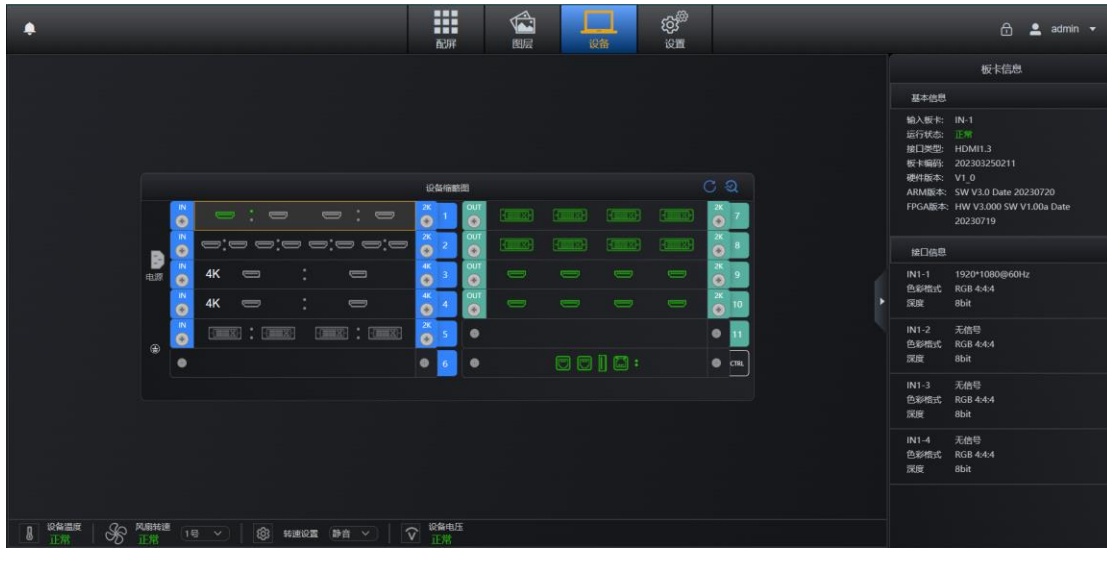

设备接口亮绿灯则说明有信号。

#### 96 风藤 设备电压 设备温度  $\mathbf{g}$  $(1\frac{m}{2} - \sqrt{2})$ 63 转速设置 自动 V  $\widehat{\mathsf{v}}$ 正常 正常

设备运行监测状态包括设备温度、风扇转速、设备电压。 设备共有 4 个风扇,可单独选择设置转速状态,静音、急速、自动。

#### <span id="page-45-0"></span>6.5 设备自检

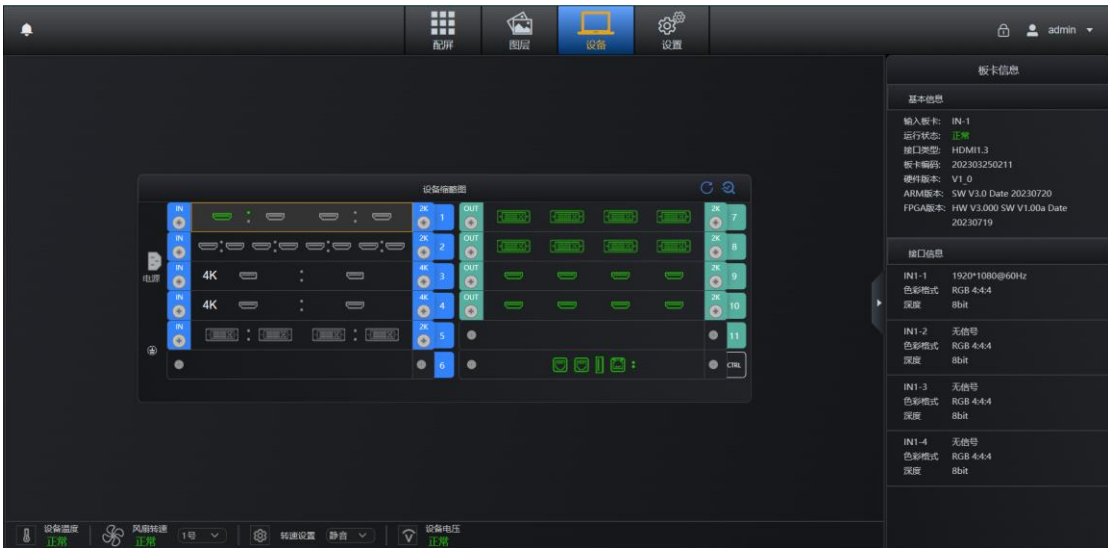

点击操作区上方的"设备"按钮,跳转到设备缩略图页面。

刷新按钮:单击更新设备状态。

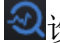

2 设备自检按钮:点击跳转到设备自检设置。

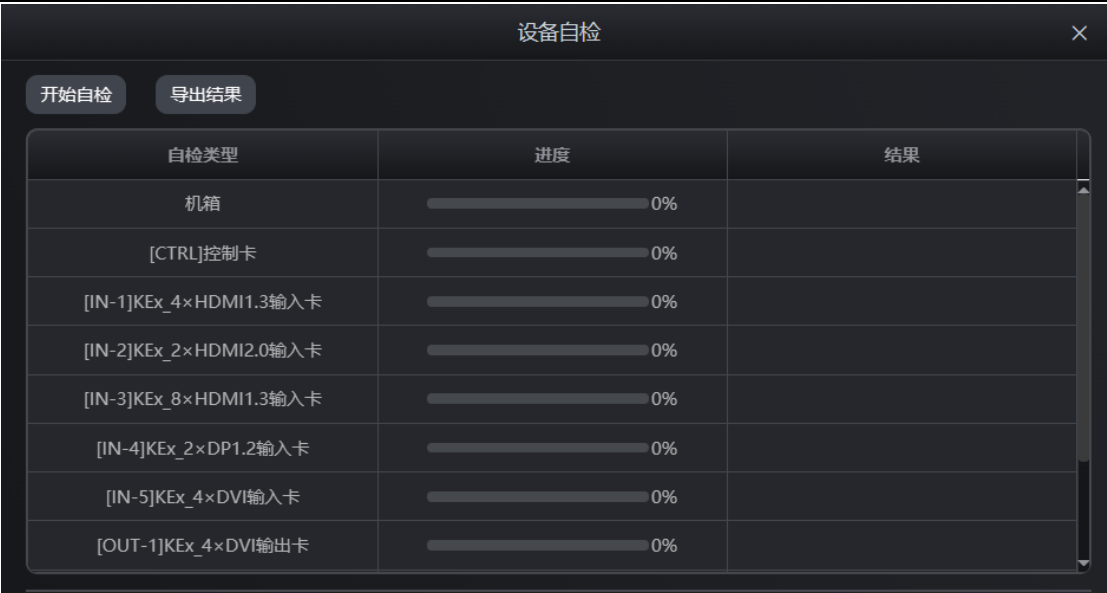

点击开始自检按钮:设备开始自检。

点击导出结果按钮:导出设备报告,example.xlsx 格式文件。

# <span id="page-46-0"></span>七、设置

点击 Web 页面顶端主菜单"设置"图标进入设备设置页面。

### <span id="page-46-1"></span>7.1 输入 EDID

步骤 1: 点击操作区左侧 , 输入EDID , 进入用户管理设置页面;

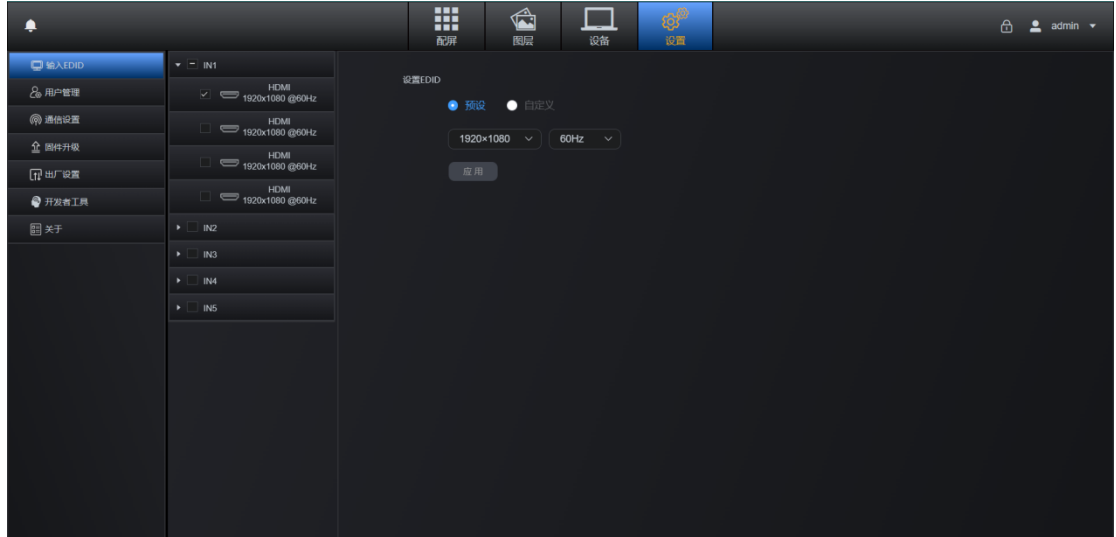

步骤 **2**:勾选输入源,选择设置 EDID。有"预设"和"自定义"两种模式 进行选择,修改分辨率后,点击"应用"即可完成 EDID 的设置。

注:勾选输入板卡为全部选中输入口,勾选单个输入口为单独设置。具体设置请参考产 品规格书。

#### <span id="page-47-0"></span>7.2 用户管理

| ٠             |       | m<br>$\mathbf{\hat{E}}$<br>المجال | $\mathbb{Q}^{\mathbb{Z}}$ | $\bigoplus$ 2 admin $\star$ |
|---------------|-------|-----------------------------------|---------------------------|-----------------------------|
| 口输入EDID       |       | 配屏<br>图层<br>设备                    | 设置                        |                             |
| 8 用户管理        | 用户名   | 脚                                 | 用户状态                      | 管理                          |
| @ 通信设置        | admin | 系统管理员                             | 正常                        | 修改密码                        |
| <b>企</b> 圆件升级 |       |                                   |                           |                             |
| 日出行设置         |       |                                   |                           |                             |
| 子开发者工具        |       |                                   |                           |                             |
| 四天            |       |                                   |                           |                             |
|               |       |                                   |                           |                             |

步骤 1: 点击操作区左侧 <sup>& 用户管理</sup>, 进入用户管理设置页面;

步骤 2: 单击按钮<sup>修改密码</sup>,弹出修改密码设置;

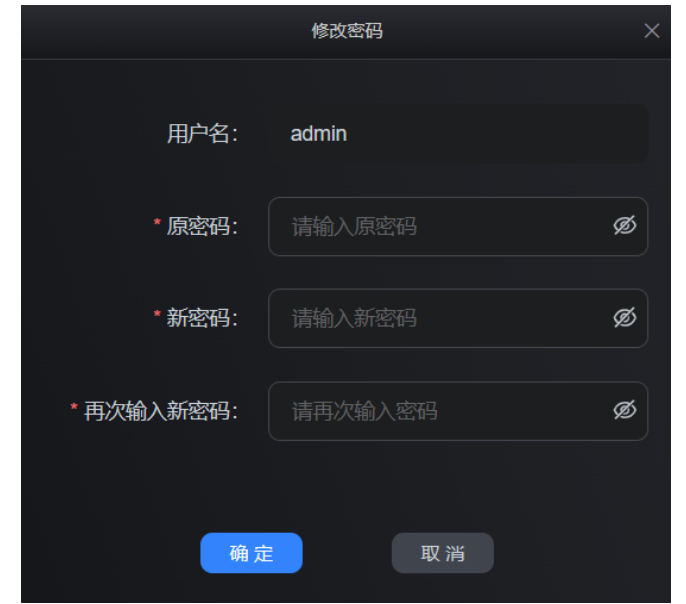

步骤 **3**:输入原密码,新密码,再次输入新密码,点击"确定"即可修改设 备登录密码。

#### <span id="page-48-0"></span>7.3 通信设置

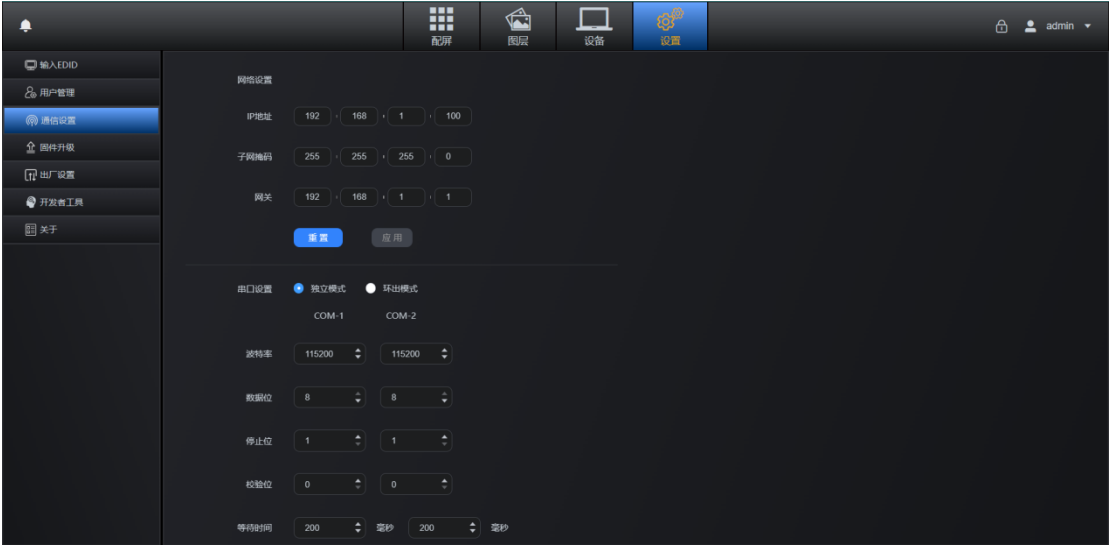

步骤 1: 点击操作区左侧 <sup>@ 通信设置</sup>进入通信设置页面;

步骤 **2**:修改设备 IP 地址,子网掩码,网关。点击"应用"按钮即可完成设 备 IP 地址设置;

步骤 **3**:断电重启设备,重新登录系统;

注:"重置"按钮会将设备的 IP 地址恢复到默认的 192.168.1.100,请谨慎使用。

### <span id="page-49-0"></span>7.4 固件升级

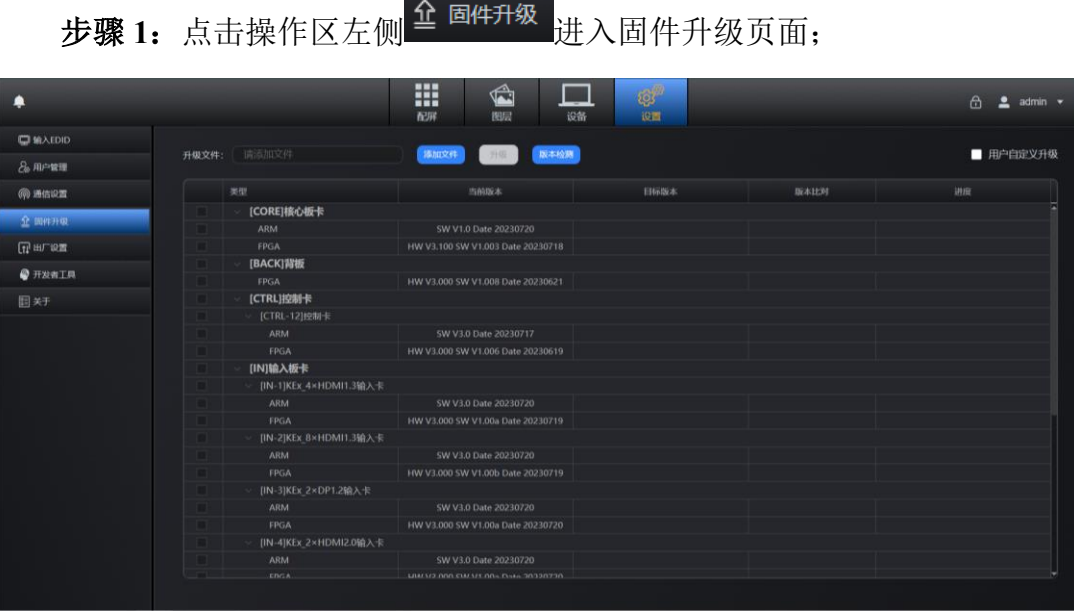

步骤 **2**:待读取设备信息后,出现升级板卡界面; 步骤 **3**:点击"添加文件"选择升级软件,待进度条读取完成; 步骤 **4**:点击"版本检测"勾选待升级的板卡,点击"升级"; 步骤 **5**:升级完成后,断电重启设备。

### <span id="page-49-1"></span>7.5 出厂设置

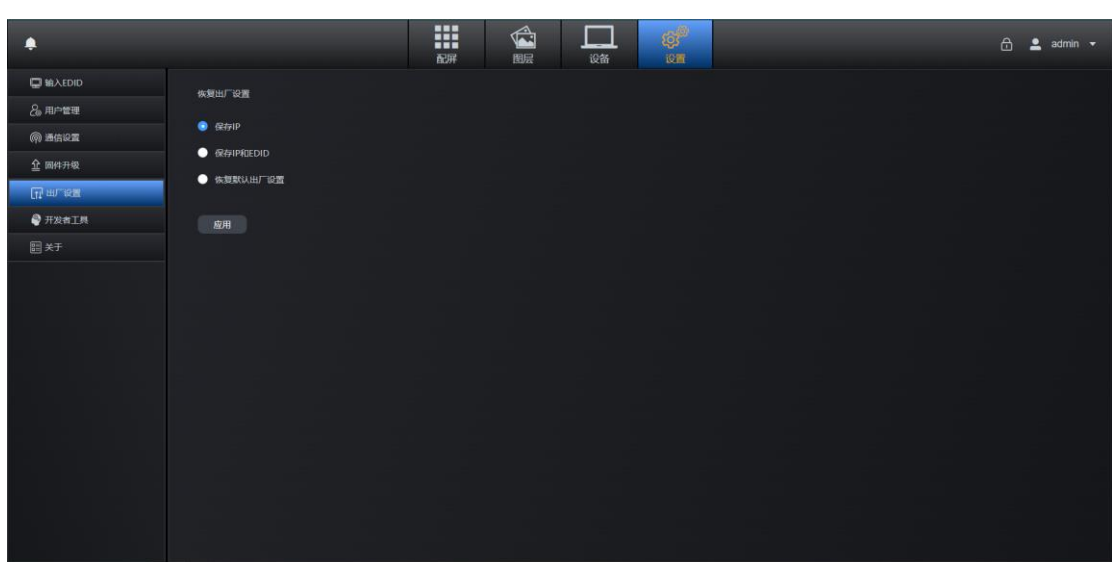

步骤 1: 点击操作区左侧 TT 出厂设置 进入出场设置页面;

步骤 **2**:预设三种模式,"保存 IP"、"保存 IP 和 EDID"、"恢复默认出场设 置";

步骤 3: 选择模式后单击应用, 即进行恢复出厂设置操作。

<span id="page-50-0"></span>7.6 开发者工具

步骤 1: 点击操作区左侧<sup>● 开发者工具</sup>进入开发者工具;

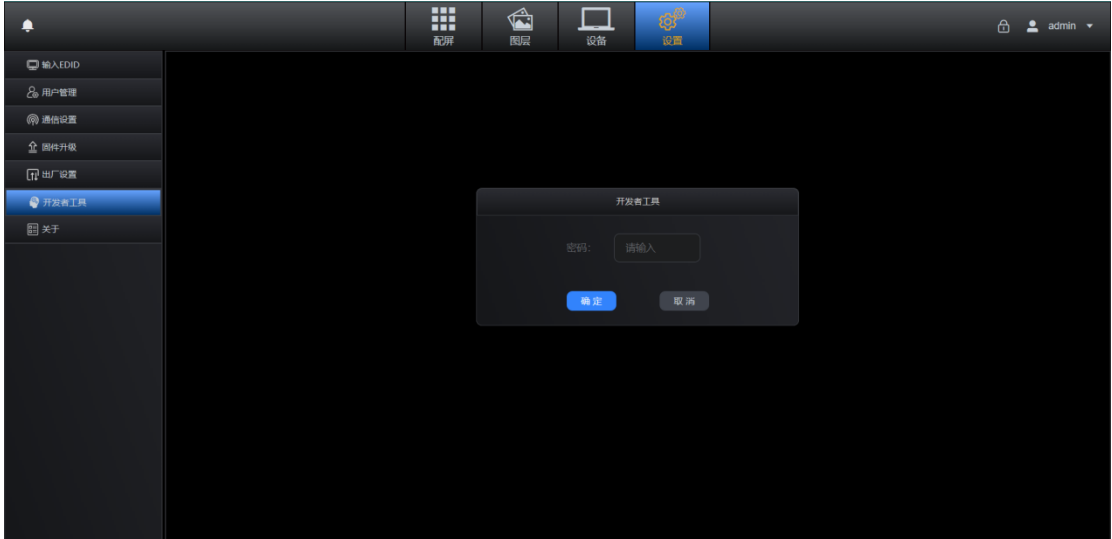

步骤 **2**:输入密码,点击"确认"。

注:此项功能必须在我司技术员指导下进行操作,严禁自行操作。

### <span id="page-50-1"></span>7.7 查看版本

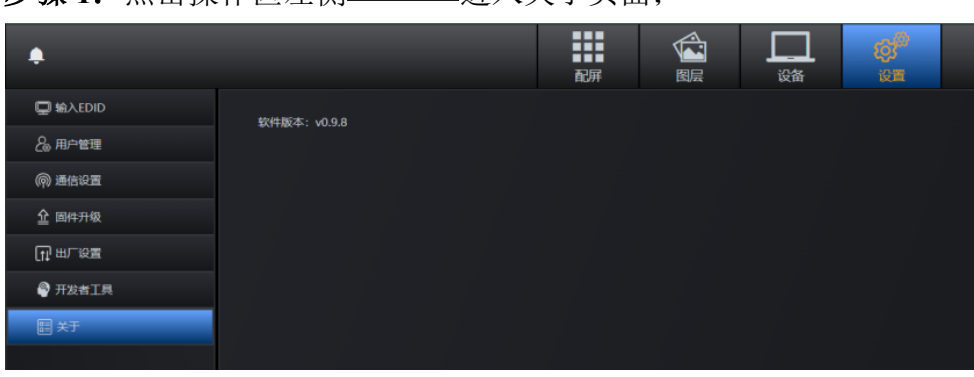

步骤 **1**:点击操作区左侧 进入关于页面;

# <span id="page-51-0"></span>八、安全与信息

<span id="page-51-1"></span>8.1 界面锁定

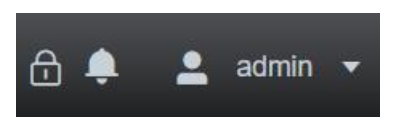

位于操作区的右上角,点击 <sup>10</sup>即可锁定,锁定界面如下。页面锁定后屏蔽其 他操作,点击屏幕中央的<mark>6</mark>图标进行解锁。

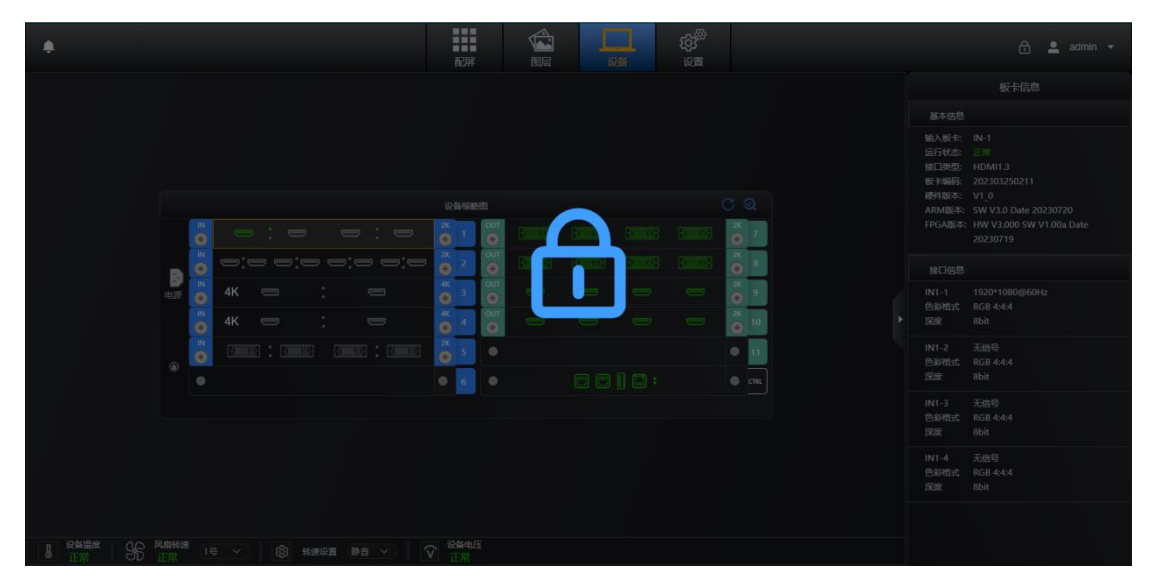

<span id="page-51-2"></span>8.2 系统信息通知

单击 <sup>3</sup> 按钮展开消息列表, 此位置可查看到来自系统的信息。

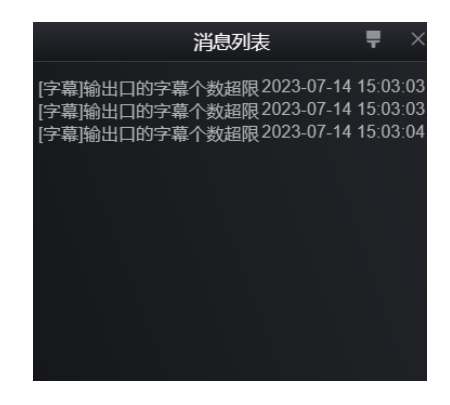

### 北京凯视达科技股份有限公司

专业的超高清视频显示、控制综合解决方案提供商与运营服务商

网址: www.kystar.com.cn

电话:400-159-0808 微信公众号

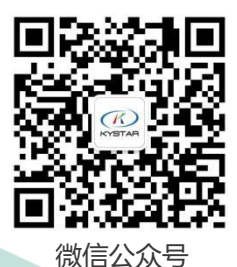